**فصل پنجم**

# **کنترلکنندههاي منطقي قابل برنامهريزي**

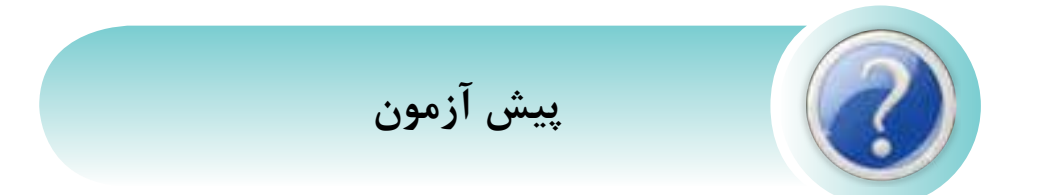

-1 کدام گزينه جزء ويژگيهاي دستگاههاي ديجيتال است؟ الف) داشتن حجم بالا ب( سرعت کم در انجام کارها ج( قابليت تنوع در ساخت وسايل د( اتالف وقت زياد جهت انجام امور

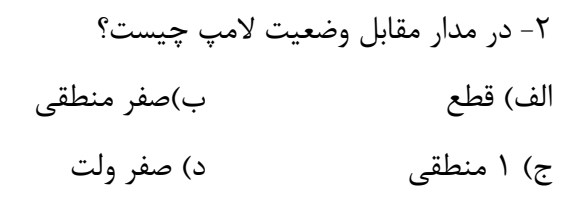

-3 شکل مقابل معادل کدام گيت منطقي است؟ الف( OR ب( AND

XOR (3) NAND (
$$
\zeta
$$

-4 رابطه منطقي شکل مقابل کدام گزينه است؟  $F = A + BC$  (بالف) F $= ABC(A)$  $F = A + B + C$  ( $\geq$ F=AB+C ( $\geq$ 

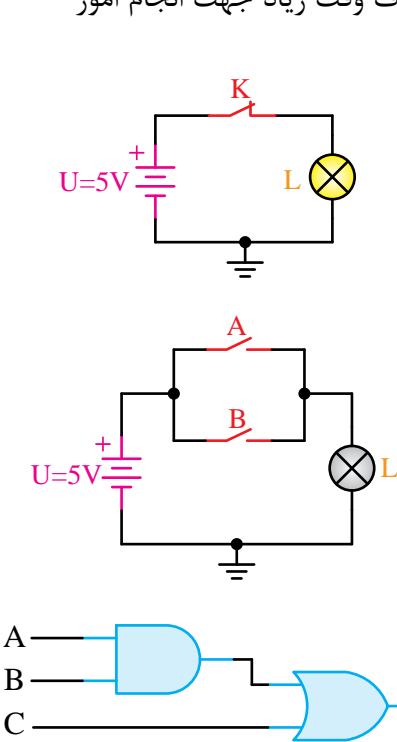

F

-5 در شکل مقابل اگر 0=1S و 1=2S باشد وضعيت LED چگونه است؟ الف( دائم صفر است. ب( ابتدا )1( بوده که با تبديل وضعيت )صفر( ميشود. ج( ابتدا )صفر( بوده که با تبديل وضعيت )1( ميشود. د( دائم يک است.

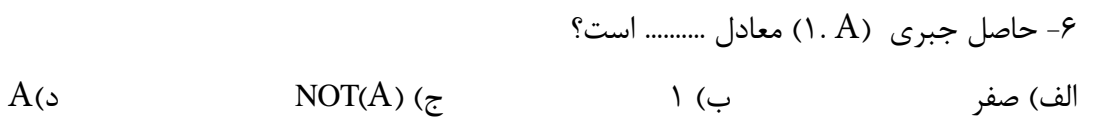

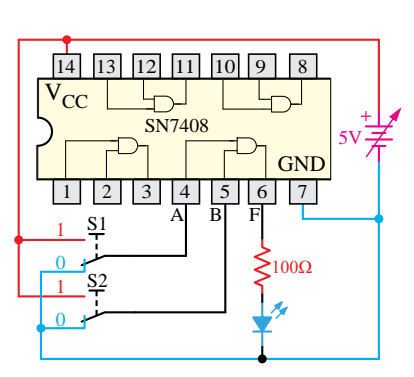

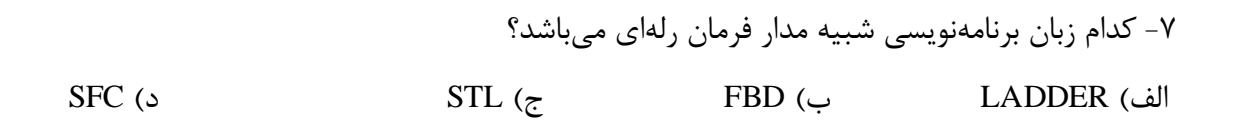

-8 کدام قطعه الکترونيکي ميتواند جايگزين کنتاکتور شود؟ الف( ديود ب( ديود زنر ج( ترانزيستور BJT د( تراياک

-9 در کدام سيستم کنترل نرمافزار روند کنترل را تعيين ميکند؟ الف( پنوماتيکي ب( کامپيوتر ج( سختافزاري د(رلهاي

-10 کدام مورد از مزاياي PLC است؟ الف( موجب افزايش حجم تابلوي برق ميشود. ب( طراحي و اجراي مدارهاي کنترل و فرمان بسيار سريع و آسان است. ج( نويز مکانيکي و الکتريکي دارد. د( انرژي کمتري مصرف ميکند.

-11 کدام گزينه در مورد مزاياي LOGO صحيح است؟ الف( افزايش هزينهها ب( با هيچ شبکه کنترلي سازگار نيست ج( دارا بودن صفحه نمايش در همه مدلها د( افزايش ضريب اطمينان

-12 RC 12/24 LOGO داراي چه نوع خروجي است؟ الف( خروجي ترانزيستوري با صفحه نمايش ب( خروجي ترانزيستوري بدون صفحه نمايش ج( خروجي رلهاي با صفحه نمايش د( خروجي رلهاي بدون صفحه نمايش -13 حافظه .......... قابليت خواندن و نوشتن برنامه را دارد و با قطع برق برنامه پاک نميشود. الف( زرد ب( قهوهاي ج( قرمز د(آبي -14 در مدل اصلي Logo تعداد .......... ورودي وجود دارد؟ الف( 4 ب( 8 ج( 6 د( 16 -15 عملکرد گيت AND شبيه مدار .......... عمل ميکند؟ الف( موازي ب( سري ج( سري موازي د( بين وروديها ارتباط نيست

## **سواالت کوتاه پاسخ** -1 گيت AND معادل کدام روابط رياضي است؟ -2 مدار مقابل معادل کدام گيت است؟ -3 برنامهنويسي نردباني چيست؟ -4 برنامهنويسي بلوکي چيست؟ -5 چند مزيت LOGO را بنويسيد؟ -6 فليپ فالپ چيست؟ -7 کانتر جهت ............ به کار ميرود؟ -8 تايمر جهت ............ به کار ميرود؟ -9 سيستمهاي کنترل را نام ببريد؟

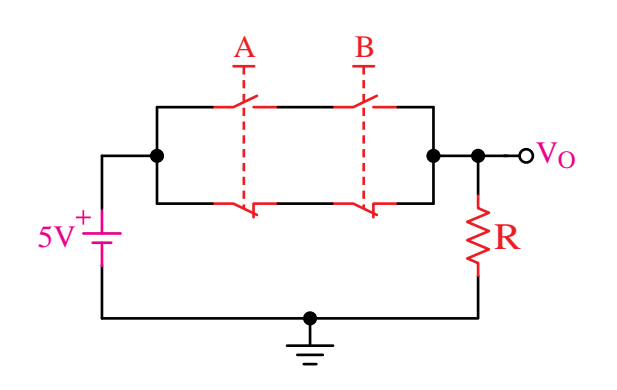

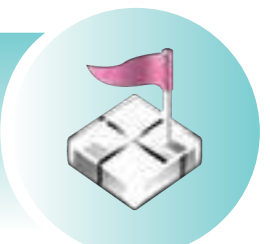

**هدف کلي:**

**توانايي شناخت کنترلکنندههاي منطقي قابل برنامهريزي )PLC )و رلههاي برنامهپذير**

## **هدفهاي رفتاري پس از پايان اين فصل از هنرجو انتظار ميرود:**

-1 تاريخچه PLC را بيان کند. -2 انواع سيستمهاي کنترل را تعريف کند. مزايا و معايب هر يک را نام ببرد. -3 برخي از سازندگان مطرح PLC را نام ببرد. -4 ويژگي PLCهاي زيمنس را بيان کند و آن را با محصوالت ساير شرکتها مقايسه کند. -5 در محيط نرمافزار با زبانهاي برنامهنويسي نردباني و بلوک دياگرامي کار کند. -6 خانواده Manager Simatic را با هم مقايسه کند. -7 کاربرد رلههاي برنامهپذير را در پروسههاي صنعتي نام ببرد. -8 تجهيزات جانبي رله برنامهپذير و سختافزار آن را شناسايي کند. -9 انواع رله برنامهپذير را از لحاظ تعداد، نوع ورودي و خروجي و امکانات شناسايي کند. -10 بتواند ورودي و خروجي روي رله برنامهپذير را سيمکشي کند. -11 مدارهاي فرمان را به برنامه نردباني تبديل کند. -12 زبانهاي نردباني و بلوک دياگرامي را به يکديگر تبديل کند. -13 توسط کليدهاي تابع روي رله برنامهپذير به روش Local برنامهريزي کند. -14 برنامه نوشته شده در نرمافزار را ويرايش کند.

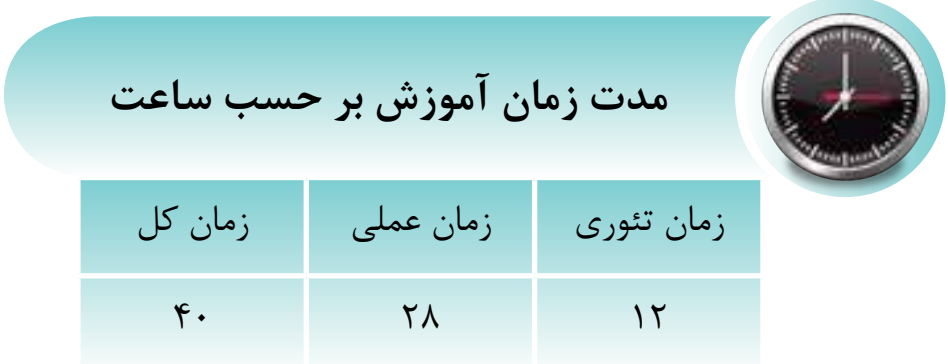

**مقدمه**

با پيش رفت تکنـولوژي و روي کار آمدن ريزپردازندهها تحول چش مگيري در فراينـدهاي کنتـرلي بهوجود آمده که يکي از اين تحـوالت بهکارگيري علم اتوماسيون صنعـتي و ساخـتـماني با اسـتـفاده از کنترلکنندههاي منطقي برنامهپذير در اجـراي پـروسـههاي صنعـتي و ساخـتـماني بـوده است.

امروزه در اکثر دستگاههاي صنعـتي مدارهاي کنتـرل بـه کنترلکنندههاي منطقي برنامهپذير ختـم ميشود که به عـنوان مغـز متـفکر سيستم، کنتـرل دستگاه را در اخـتيار دارد.

در بعضي از اين دستگاههاي صنعـتي، تعـداد ورودي و خـروجي مـورد نياز محـدود اسـت؛ به گونهاي که به کمک مدارهاي ســـاده مي توان کار کنتـرل را انجام داد. شــرکت زيمنـس در اين مـواقــع به منـظـور کاهـش هـزينهها، يک س ـري رلـه هوش مـند در سـال 1966به نـام لوگو )LOGO )وارد بـازار کار نمـود که به دليل مديريت سـاده و کاربـردي بودن آن، پيشرفـت چشـمگيري در مهـندسي برق و اتوماسـيون صنعـتي بهوجود آورد.

لوگو راهحـلهـايي جهـت کنـتـرل منـطـقـي تاسيس ـات خانـگي مثل سيس ـتم روش ـنايي راهپله، سيسـتم روش ـنايي خـارجي و داخـلـي و همچـنين براي تـاسيس ـات صنعـتي مثـل سـيس ـتـم تـهـويه هـوا، کنـتـرل مـاشـينهايي مثـل مـوتـورهـا، تسـمـه نـقـالههـا و... ارائـه ميدهد.

از جمله مزيتهاي لوگو کاهـش هزينههاي جانبـي، نياز به فضاي کمتر درتابلـو کنتـرل، سيمکش ي آس ـان و ســازگاري با شبـکههاي کنتـرلي، نصـب و راهانـدازي ساده ميباشــد که باعث شده در دستگاههاي کوچک کاربرد فراواني داشته باشد.

**تاريخچه کنترلکنندههاي منطقي برنامهپذير )PLC)**

اولين کنترلکنندههاي منطقي برنامهپذير در سال 1969 توسط توسط شرکت Modicon به سفارش جنرالموتور ساخته شد. در دهه 70 امکان ارتباطات به آن اضافه شد در دهه 80 رابطهاي استاندارد به آنها اضافه شد و باالخره در اواخر دهه 80 استاندارد زبانهاي برنامهنويسي PLC يعني استاندارد 61131IEC ارائه گرديد که شرکتها جهت تطابق آن لازم اســت نحوه ســاخت PLC و زبانهاي برنامهنويسي خود را با اين اســتاندارد هماهنگ کنند. شرکت زيمنس معتقد است که 7S تا حد بسيار زيادي با اين استاندارد مطابقت دارد. **آشنايي با انواع سيستمهاي کنترل و بررسي مزايا و معايب هر يک الف- سيسـتم کنترلي سختافزاري** -1 رلهاي )مکانيکي- هيدروليکي - پنوماتيکي( -2 الکترونيکي  **ب- سيستم کنتـرل نرمافزاري**

> -1 کامـپيوتري -2 منطـقي قابل برنامهريزي )PLC )

**الف- سيسـتم کنترلي سختافزاري**

 در سيستم کنترل سختافزاري مثال کنتـاکتـوري شکلهای (۱-۵) و (۲-۵) روند کنتـرل بستـگي به نحوه بس ـته شدن مـدار و استفـاده از کنتـاکتها دارد و هر جا نياز به حافـظه باش ـد از رلههاي کمکي اس تفـاده ميش ود پس از طراحي و ساخت تابلو عالوه بر حـجـم سيم كشــي بــالا و صرف زمان زياد جهــت اجرا به اين نتيجه مي رسيم که تابلوي ساخته شده فقط محدود به همان دستگاه اس ت و در صورت عوض شـدن دستگاه احتیاج به تابلـوي جديد می باشد.

همانطوري که در مدارهاي فـرمان کنتاکتوري کار کردي د به خوبي ميدانـيد که پـس از طراحي و اجراي ي ک تابلـوي فرم ان اگر نکتهاي از قـلم افتاده باش ـد مشــكلات مختلـفي ايجاد ميشــود كــه باعـث اتلاف وقـت و هـزينه بس ياري خواهد ش د و گاهي اوقات به علــت محدوديت فضا عــملا تغــيير غيــر ممکن بوده و بايد سيمکشي مجـدد انجام شود که پر هزينه ميباشد. در صورتيک ه در PLC روند کنترل را نرمافزار تعـيين ميکند و به راحـتي با عوض کردن برنامه روند کنتـرل را ميتوان تغـيير داد و متناسـب با دستگاه جديد نوشـت. بنابراينPLC محدود به يک دس تگاه خاص نيس ـت و تغيير آن نيز با زمان خيلي کم صورت ميگيرد.

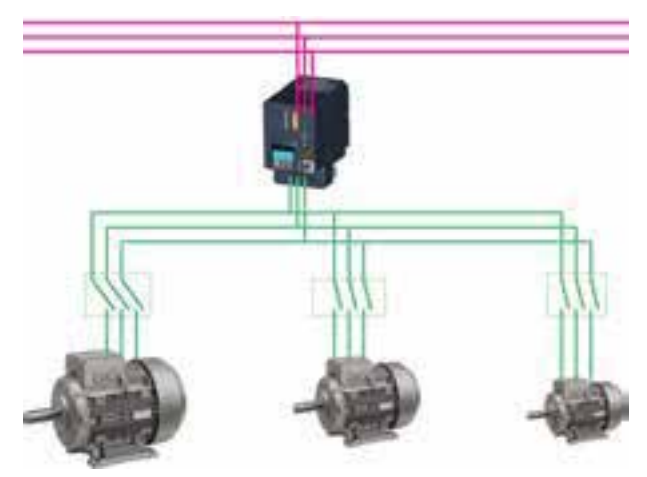

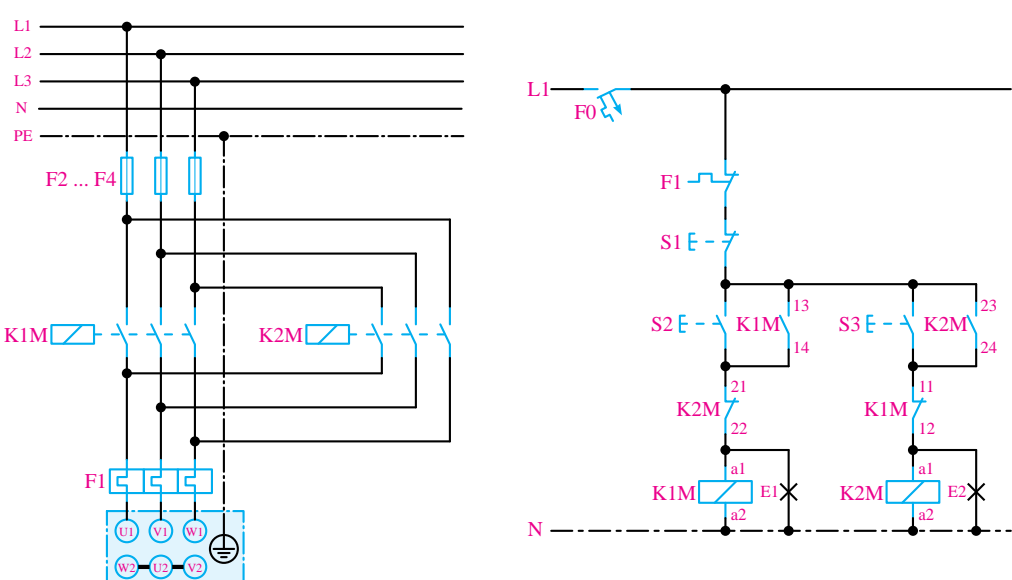

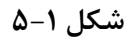

**الف1-1- مکانيکي**

در ش کلهاي -5-3الف و ب، روند کنترل توس ط ميل هاي که در اثر حرارت، افزاي ش طول پيدا ميکند، باعث قطع و وصل کنتاکت رله ميش ود. به عنوان مثال در اتو و س ماور برقي با عنوان ترموستات استفاده شده است.

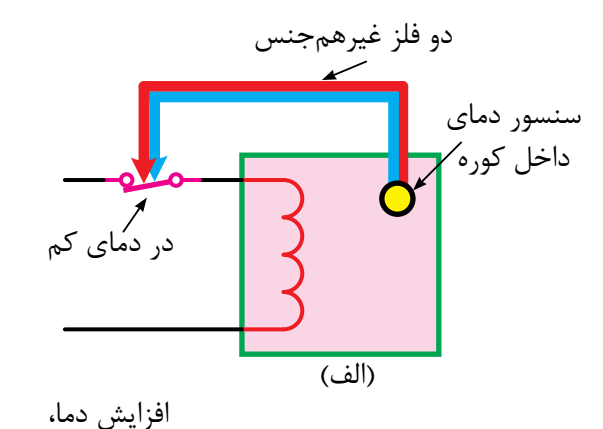

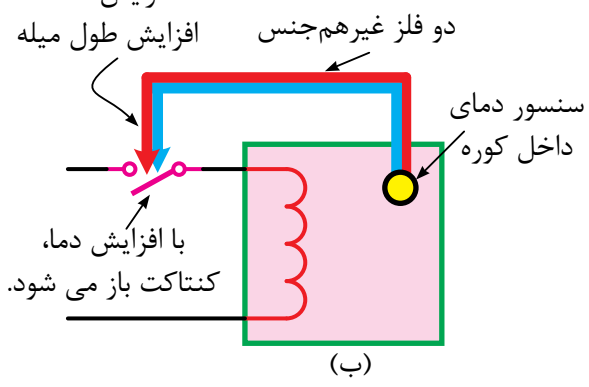

**شکل 5-3**

**ب1-1- الکترومکانيکي**

در ش کل 5-4 س يگنال الکتريکي که از سنس ور حرارتي ارس ال ميگردد باعث قط ع و وصل کنتاکتور ميشود و در نتيجه کنتاکت آن را قطع و وصل ميکند در اين روش از کنتاکتورها، رلهها، تايمرها و شمارندهها و ... استفاده ميشود.

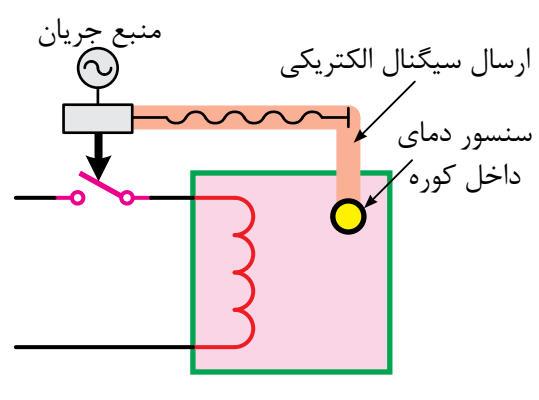

**شکل 5-4** 

الف-**۱- ۲** پنوماتيکي

در شــکل های ۵-۵-الف و ب، هوایی که دریک لوله بســته وجود دارد بر اثر کم و زياد شــدن حرارت، تغيير حجم ميدهد و باعث باز و بسته شدن شير ميشود. در نتيجهي اين تغييرات کنتاکت رله باز و بس ته ميشود. در اين روش از هواي فش رده درون ش يرها و سوييچها براي پيادهسازي منطق کنترل استفاده ميشود.

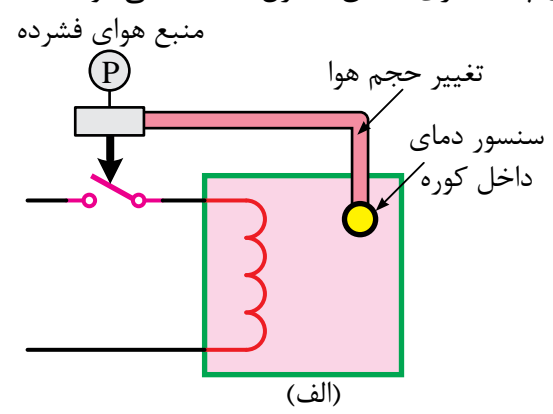

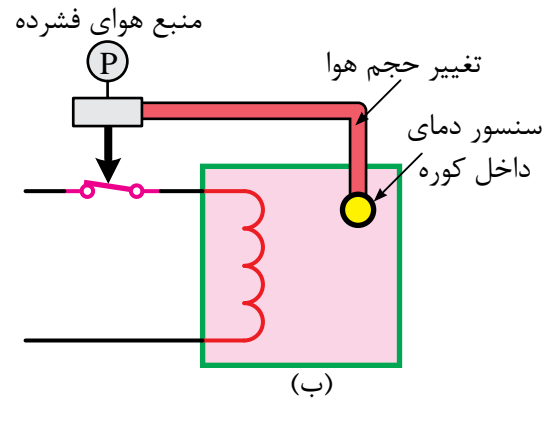

**شکل 5-5**

#### **الف3-1- هيدروليکي**

 روش هيدروليک ي همانند روش پنوماتيکي اس ت ب ا اي ن تفاوت ک ه در اي ن روش روغن به ج اي هوا استفاده ميشود و از مکانيزمي مانند آنچه در شکلهاي پنوماتيکي است استفاده ميشود.

#### **الف2- الکترونيکي**

همان گونه کــه در فصلهاي قبــل مطالعه کرديد در ايــن کنترل کنندههــا از قطعــات الکترونيکي مانند اهاي برنامهپذير جهت دريافت سيگنال الكتريكي كه ${\rm I\!C}$ از سنسور حرارتي ارسال ميشود استفاده شده و پس از پ ردازش، نتايج حاصل را به صورت قطع و وصل جريان برق به يک نيمههادي (ترانزيستور يا تريستور و ...) ارسال ميکند و مانند کنتاکت در رله عمل ميکند.

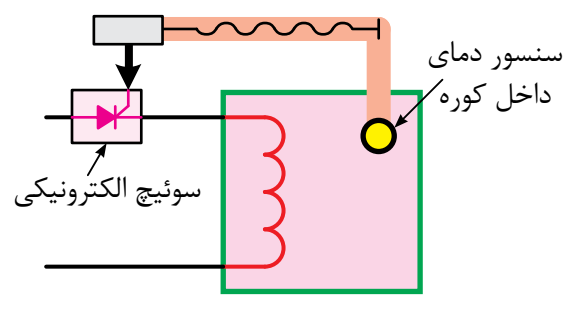

 **شکل 5-6**

#### **مزاياي PLC نسبت به کنتاکتورها**

-1 موجب کاهش حجم تابلوي برق ميشود. -2 در فراينده اي صنعت ي باع ث صرفهجويي در هزينهها و لوازم و قطعات (رله کمکي، کانتر، تايمر و...) ميشود.

-3 اس تهالک مکانيکي ندارد؛ بنابراين عالوه بر عمر بيشتر، نيازي به تعميرات دورهاي ندارد. -4 انرژي کمتري مصرف ميکند. -5 محدود به دستگاه فرايند و پروسه خاصي نيست

و بــا تغيير برنامه ميتوان به آســاني از آن براي كنترل پروسههاي ديگر استفاده نمود.

-6 طراحي و اجراي مدارهاي کنترل و فرمان بسيار سريع و آسان است.

-7 ب راي عيب يابي مدارات رل هاي نياز به تجربه و تخصص در نقش هخواني بوده معموال زمانبر اس ت. در صورتي کـه در PLC عيب يابي به آســاني و با ســرعت بيشتري صورت م*ي گ*يرد.

-8 ب ر خالف مدارات رله کنتاکتوري، نويز مکانيکي و الکتريکي ايجاد نميکند.

-9 ميتواند با استفاده از برنامههاي مخصوص وجود نقص و اشکال در فرايند تحت کنترل را به سرعت تعيين و اعالم کند.

-10 حج م سيمکش ي )Wiring )کمت ر و س اده است.

#### **معايب PLC**

-1 تغيي ر تفکر پرس نل از سيس تمهاي رلهاي به مفاهيم رايانهاي (PLC) مشكل است. -2 در صورت نياز داشتن به برخي قابليتهاي PLC مقرون به صرفه نيست. -3 برخي عوامل مانند دما ارتعاشات و... کاربردها را محدود مينمايد. -4 هزين ه کنترل مکانيکي ي ک مدار ثابت کمتر از PLC خواهد بود.

**ب- سيستم کنتـرل نرمافزاري**

در سيس ـتم کنتـرل نرمافزاري ش کل 5-7 نحـوه کنتـرل دستگاه توسط برنامه نوشته شده کاربر تعـيين مے شود.

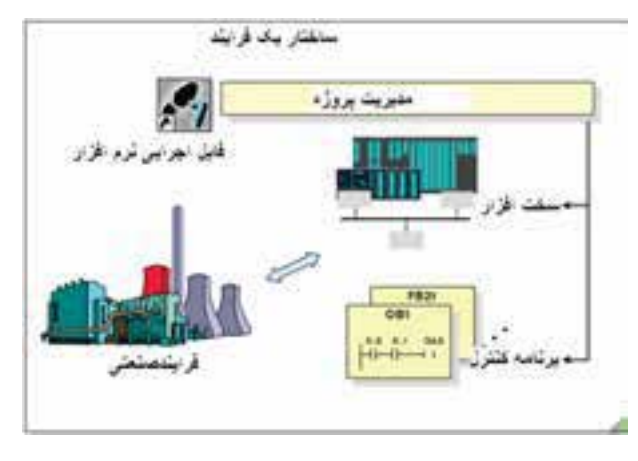

**شکل 5-7**

يکي از قابليتهاي مهـم سيس تم ن رم افزاری اين اسـت که به راحتي و در زمان کوتاهي قابل تغـيير است و محدود به دس تگاه خاصي نيس ت. این سیستم به دو روش زیر اجرا می شود:

**ب1- کامپيوتري**

در ش کل 5-8 س يگنال الکترونيکي که از سنسور حرارتي ارسال ميگردد، وارد ماژول ورودي يک کامپيوتر صنعتي شــده و بــر اســـاس برنامه موجــود در حافظه کامپيوت ر، اطالعات ورودي پردازش ش ده و در نتيجه خروجي مورد نظر در ماژول خروجي فعال ميگردد.

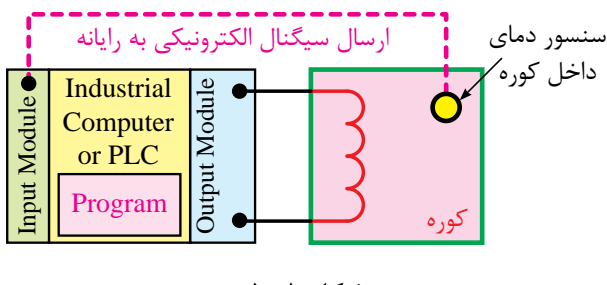

**شکل 5-8**

#### **ب2- PLC**

در ش کل 5-9 س يگنال الکتريکي که از سنس ور حرارتي ارسال ميگردد وارد کارت ورودي PLC شده و بر اساس برنامه موجود در حافظه PLC اطالعات ورودي پردازش ش ده و در نتيجه خروجي مورد نظر در کارت

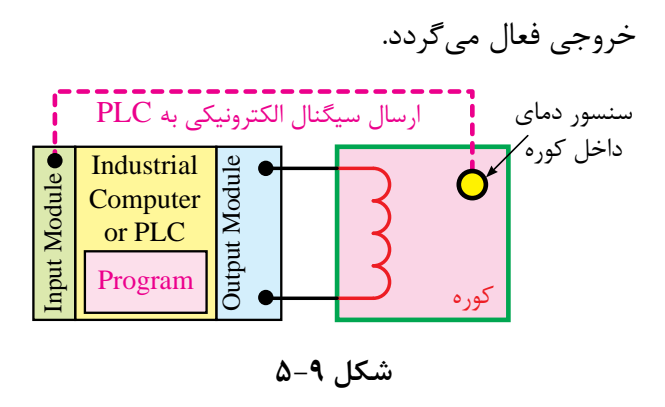

**مزايـاي PLC نسـبت بـه کـامـپيوتـرهـاي صنعتي)IPC)**

-1 نوش تن برنام ه کنت رل فرايند با PLC س اده ميباشـد در صورتي کـه براي نوشـتن برنامـه کنترل توسـط کامپيوترهاي صنعتي بايد با يکــي از زبانهاي برنامهنويسي کامپيوتر مثل پاسکال )Pascal)، ++C و... انجام شود که در برخي از موارد نياز به تجربه و تخصص باال داش ته و زمان زيادي جهت برنامهنويس ي احتياج دارد.

-2 PLC ب ه گون هاي طراحي ش ده که ب ا تمامي نيازهاي کنترل يک سيستم انطباق دارد فقط الزم است هنگام طراحي شرايط را پيشبيني کرده و بر اساس نياز ماژولها را انتخاب و اســتفاده کنيم ولــي در کامپيوتر جهت برقراي ارتباط با سيستمهاي مختلف صنعت الزم اســت روي آن يک ســري ماژول اضافه شود که بررسي و خريد تجهيزات خاص جهت انطباق با سيستم، کاري طاقت فرسا بوده و گاهي اوقات غير ممکن است.

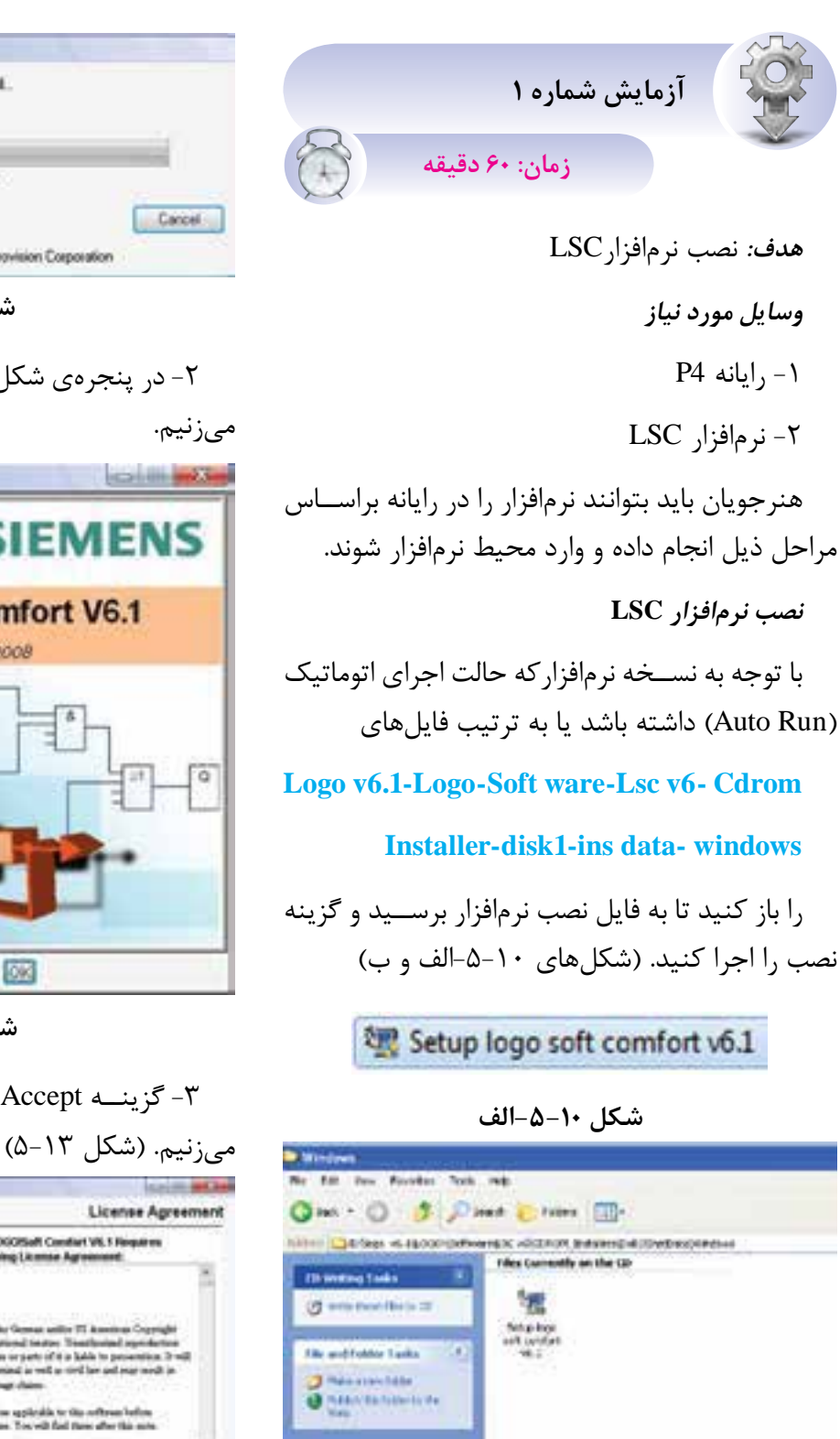

**شکل -5-10ب** -1 پس از اجراي Setup که صفحه where any Install ظاهر شده و نصب آغاز ميشود. براي ادامه مراحل زير را اجرا مي کنيم. (شکل ١١-۵)

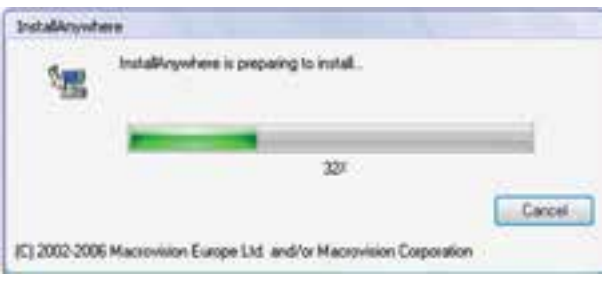

**شکل 5-11**

-2 در پنجرهي شکل 5-12 ظاهر شده، کليد OK را

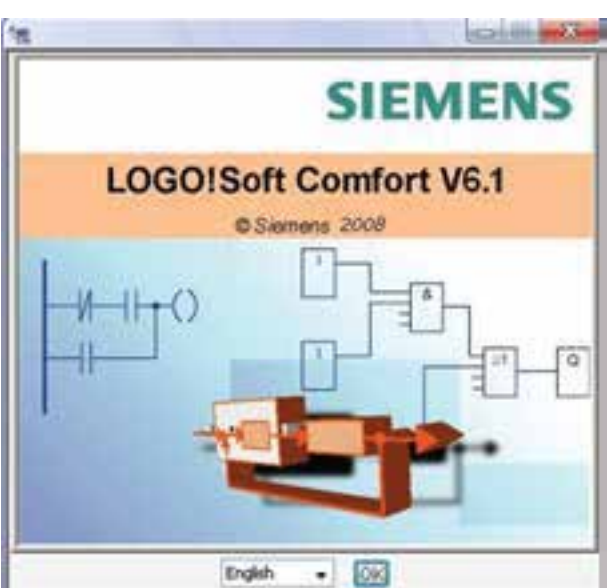

**شکل 5-12**

-3 گزين ه Accept I را انتخ اب نم وده و Next را

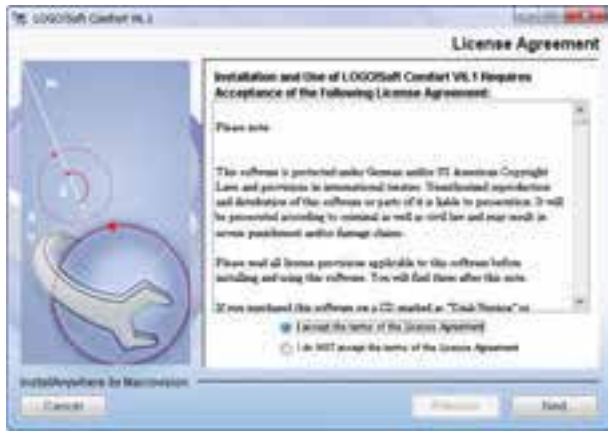

**شکل 5-13**

-6 شروع مرحله نصب صفحه. )شکل 5-16(

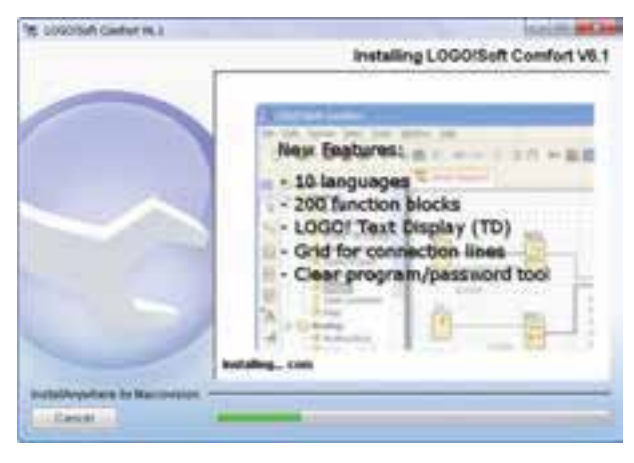

**شکل 5-16**

-7 در آخر Driver Cable PC USB Install اگر کابل رابط از نوع USB باش د الزم اس ت نصب ش ود بنابراين گزينه Yes را انتخاب نموده و اگر کابل از نوع COM باشد گزينه NO را ميزنيم.

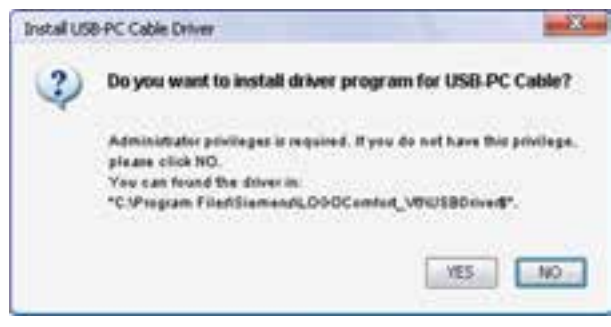

**شکل 5-17**

<sup>1</sup>Congratulation باز شده -8 در پايان نصب صفحه که از ما در مورد اجراي نرمافزار و باز شدن Help سوال مي کنــد که در صورت عدم نياز مي توانيم تيک هر دو را  $( \Delta - 1)$ برداريم. (شکل 1۸ $-$ ۵)

<sup>1</sup>Choose -4 در اين مرحله مسير نصب را در قسمت انتخ اب نموده و پس از تنظيم مس ير مورد نظر گزينه Install′ را مىزنيم. (شکل ۱۴−۵)

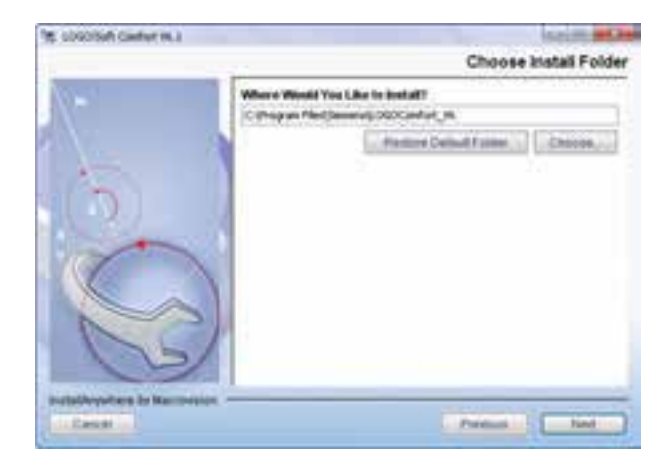

**شکل 5-14**

5– در مراحل بعدي نصب ش روع شده بدون تغيير پارامترها گزين ه Install را اجرا نموده تا نصب نرمافزار آغاز شـود و بقيــه مراحــلNext آرا مي; نيم تا مراحل نصب نرم افزار به پايان برسد. )شکل 5-15(

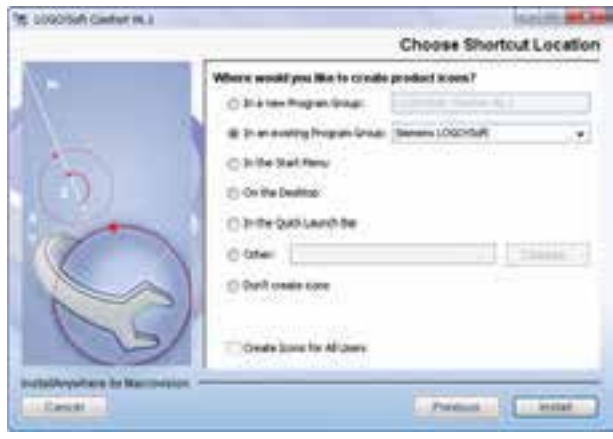

**شکل 5-15**

انتخاب نمودن-١

 $Y_{i}$ نصب کردن–۲

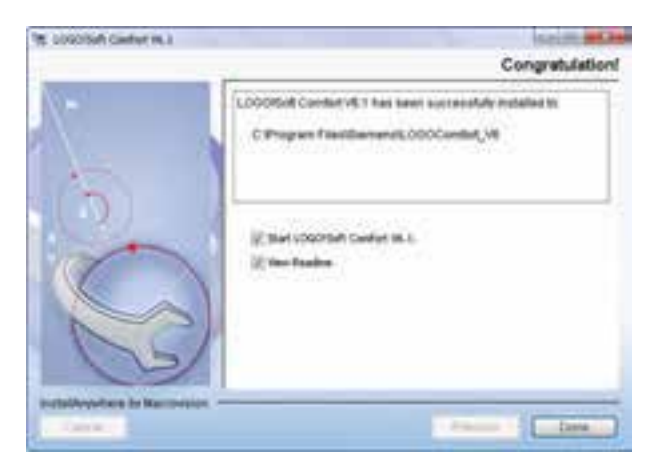

**شکل 5-18**

## **مسير باز کردن نرمافزار**

جهــت باز کــردن نرمافــزار از منـــوي Start گزينه Programs All گزينه Comfort Soft Logo را انتخاب نمــوده و فايل اجرايــي را باز مي کنيـــم. در صورت نياز ميتوانيم فايل اجراي ي را Drag نموده و در Desktop فايل را Drop ميکنيم تا آس انتر در دس ترس باشد. )شکل 5-19(

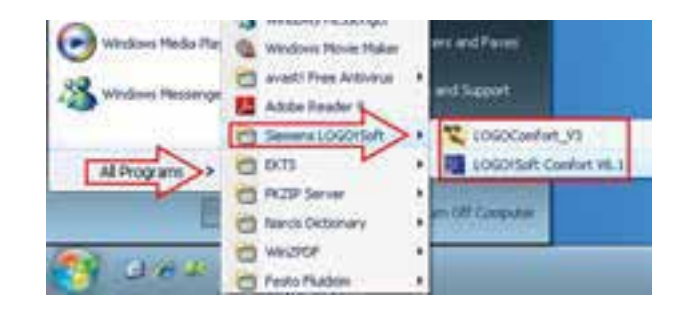

#### **شکل 5-19**

**آشنايي با برخي از سازندگان مطرح PLC و معرفي PLC آنها**

شرکتهاي سازنده PLC زياد و متنوع هستند و هر کدام از اين شــر کتها PLCهاي ســريهاي مختلف را ساختهاند که هنگام انتخاب PLC يک شرکت الزم است از ســرىهاي آن شركت مطلع باشيم تا انتخاب درستي داشته باش يم و همينطور الزم است نرمافزارمربوط به PLC انتخاب ش ده را ني ز تهيه کنيم ت ا امکان کار و

برنامهنويس ي و ارتباط با PLC مورد نظر براي ما وجود داشته باشد.

#### **شرکتهاي مطرح سازنده PLC**

#### **الف- Siemens**

- $S5 \lambda$
- $S7-200$  .
- $S7-1200$   $\degree$
- $S7-300$ .
- $S7-400$   $\Delta$

#### **ب- Mecanique Tele**

- PERIMUM (TSX CSY) .
	- TWIDO Y
		- $M340$  .

#### **ج( Omron**

- $CPM$ .
- $CP1.7$
- $CJ1$   $\mathcal{F}$
- **د( LG**
- XGT A
- $GOLFA GM$ .
- $MASTER K \cdot Y$

و چند شرکت ديگر نيز عبارتند از:

Mitsubishi, Alen bradly, Moeller, ABB DELTA, FATEC, Boush, General Electric

الزم به ذکر است دانشمندان توانای کشورمان نیز در سالهای پس از انقالب، اقدام به ساختPLC نمودهاند.

**آشنايي با ويژگيهاي PLC زيمنس و مقايسه آنها با محصوالت مشابه**

شرکت زيمنس خانواده وسيعي دارد که PLCها در اين شـركت به دو صورت يكتكـه (Compact) و قابل توسعه (Modular) ساخته مي شوند.

#### **-1 يکتکه )**Compact**)**

در اين مدل روي CPU يکسري ورودي و خروجي به صورت متصل (On board) وجود دارد.

**-2 قابل توسعه )**Modular**)**

در اين مدل CPU تنها بوده و بر اساس نياز کارتهاي ورودي و خروجي و... را ميتوان به آن اضافه نمود.

> **سريهاي مختلف PLC زيمنس الف – معرفي** PLC **هاي سري** 5S Simatic

در ســالهاي اوليه توليد PLC شــركتهاي مختلــف از جملـــه زيمنـــس تنها مدل S5 شـــركت زيمنس بود که در ش رايط رطوبت و گرد و خاک و محيطهاي صنعتي مختلف عملکرد خوبي داش ت و جوابگوي کاربران بود. به همين دليل اين شــرکت در اتوماسيون صنايع مادر جايگاه ويژه دارد.

ايــن خانواده از محصولات اوليــهي زيمنس بود که امروزه ديگر توليد و پشتيباني نمي شود. (شکل ٢٠-۵)

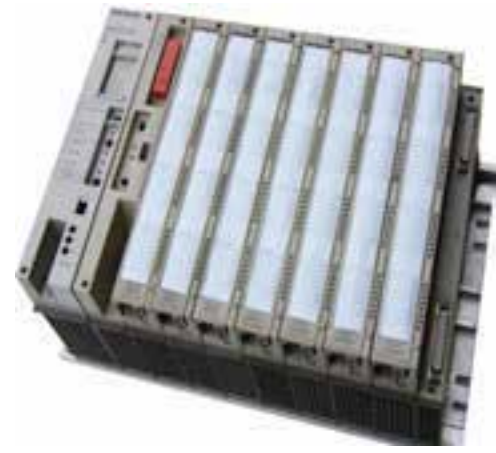

**معرفي PLCهاي سري 7S**

**ب-** 200 - Simatic 7S

از نوع يکتکه (Compact) بوده و آن را ميکروپي|ل ســي معرفي مي کنند و براي مقاصد ساده و نسبتا پيچيدهي کنترلي به کار ميرود. )شکل 5-21(

سری 200-57

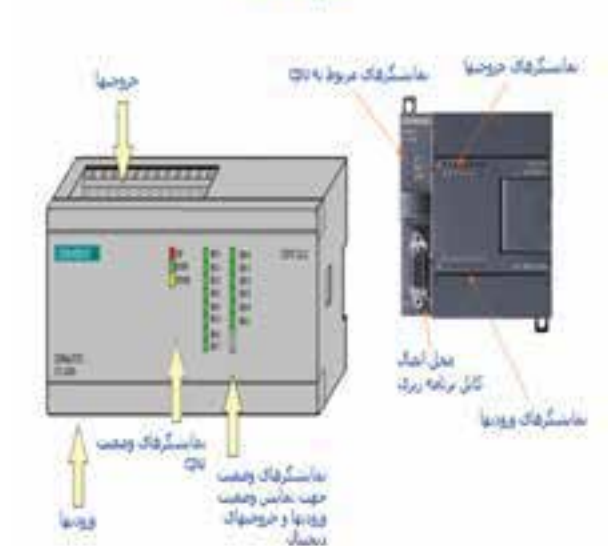

**شکل 5-21**

#### **Simatic S7-1200 –**  $\tau$

اين خانــواده جديدترين محصول شــركت زيمنس ميباشد که در اواخر سال 2008 وارد بازار شده است. اين خانواده نس بت به خانواده 7-200S قدرتمندتر ميباشد و قابليتهاي جالبي براي برنامهنويسي و قابليت ارتباط بين انســان و ماشـــين (HMI) در آن پيشبيني شــده است. اين خانواده داراي سه مدل ميباشد.

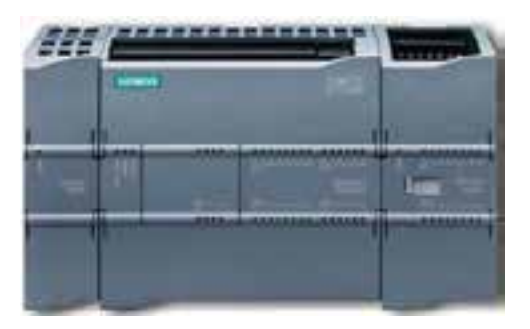

**شکل 5-22**

**شکل 5-20**

**د- سری** Simatic 7-300S

اين مدل قدرتمندتري از دو نمونه قبلی می باش د و جزء PLC های محبوب در صنایع است.  $57 - 300$   $5 -$ 

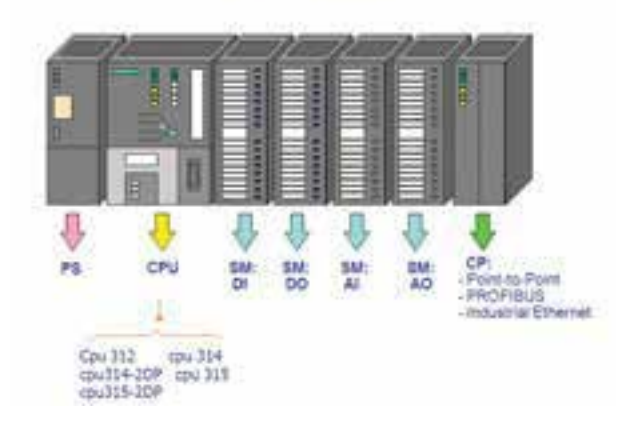

**شکل 5-23**

**ه-** 7-400S Simatic

اين مدل قدرتمندترين PLC خانواده شرکت زيمنس ميباش د که داراي تنوع باالي ي از CPU و ماژولهاي توســعه اســت و نيز براي پروژههاي بــزرگ جزء اصلي سيس تمهاي کنترل توزيع گس ترده )DCS )ميباشد. )شکل 5-24(

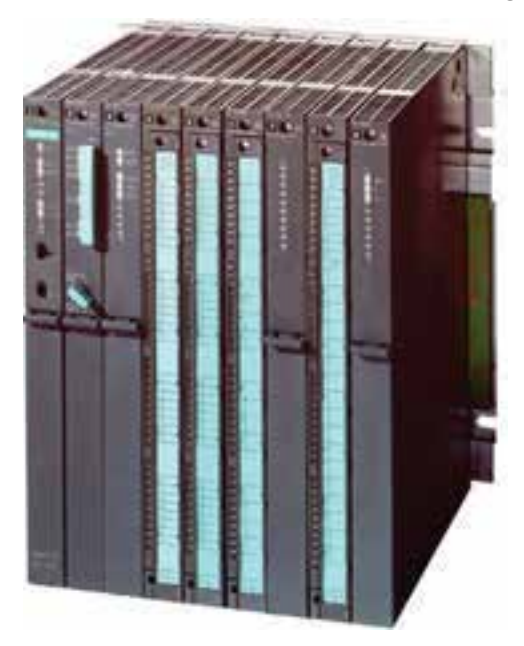

#### **شکل 5-24**

#### **معرفي انواع رلههاي هوشمند**

بعضي ازشرکتها عالوه برPLC با CPUهاي مختلف داراي يــک رله هوشــمند مي.باشــند که بــا نام خاصي معرفي ميشود. در اين مبحث براي نمونه رله هوشمند چهار شرکت معرفي شده است که آنها را در شکل زير ملاحظه مي کنيد.

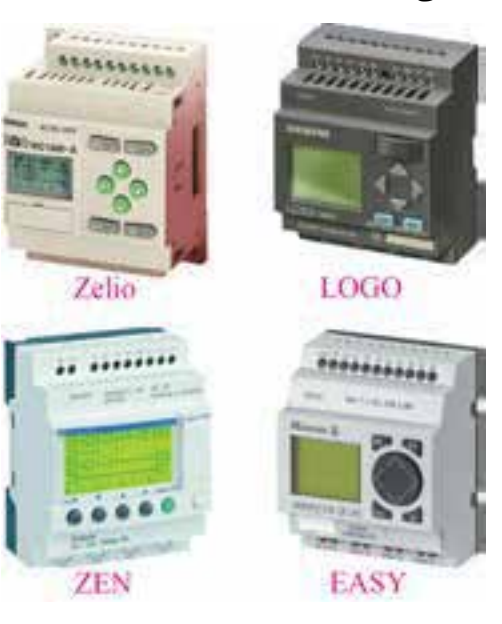

**شکل 5-25**

-1 Siemens: رل ه هوش مند اين ش رکت با نام مے باشد. Logo -2 Mecanique Tele: رله هوش مند اين ش رکت با نام Zelio ميباشد. -3 Omron: رله هوشمند اين شرکت با نام ZEN مے باشد.

-4 Moeller: رل ه هوش مند اي ن ش رکت با نام  $EASY$  مے باشد.

الزم ب ه ذکر اس ت ک ه تمامي کاره اي عملي ميتواند توسط رلههاي قابل برنامهريزي شرکتهاي ديگر نيز انجام شود.

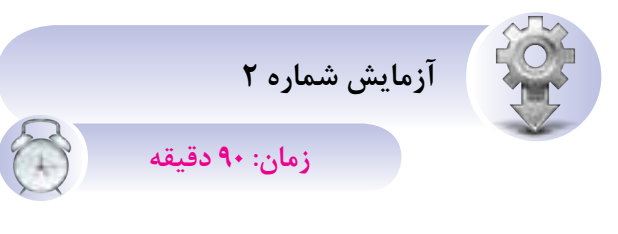

**هدف:** انتخاب و آشنايي با محيط برنامهريزي LSC

هنرجويان پس از اجراي نرمافزار ابتدا از منوي File گزين ه New را انتخاب کرده و با موس روي آيکونهاي مختل ف محيط نرمافزار رفته و کارآيي هر کدام از آنها را با شکل داده شده مقايسه کنند.

> **مراحل انجام کار** -1 منوي File

با انتخاب اين منو امکانات مربوط به آن مانند شکل 5-26 نمايش داده ميشود.

ب راي ايجاد پ روژه جديد از گزينه New اس تفاده

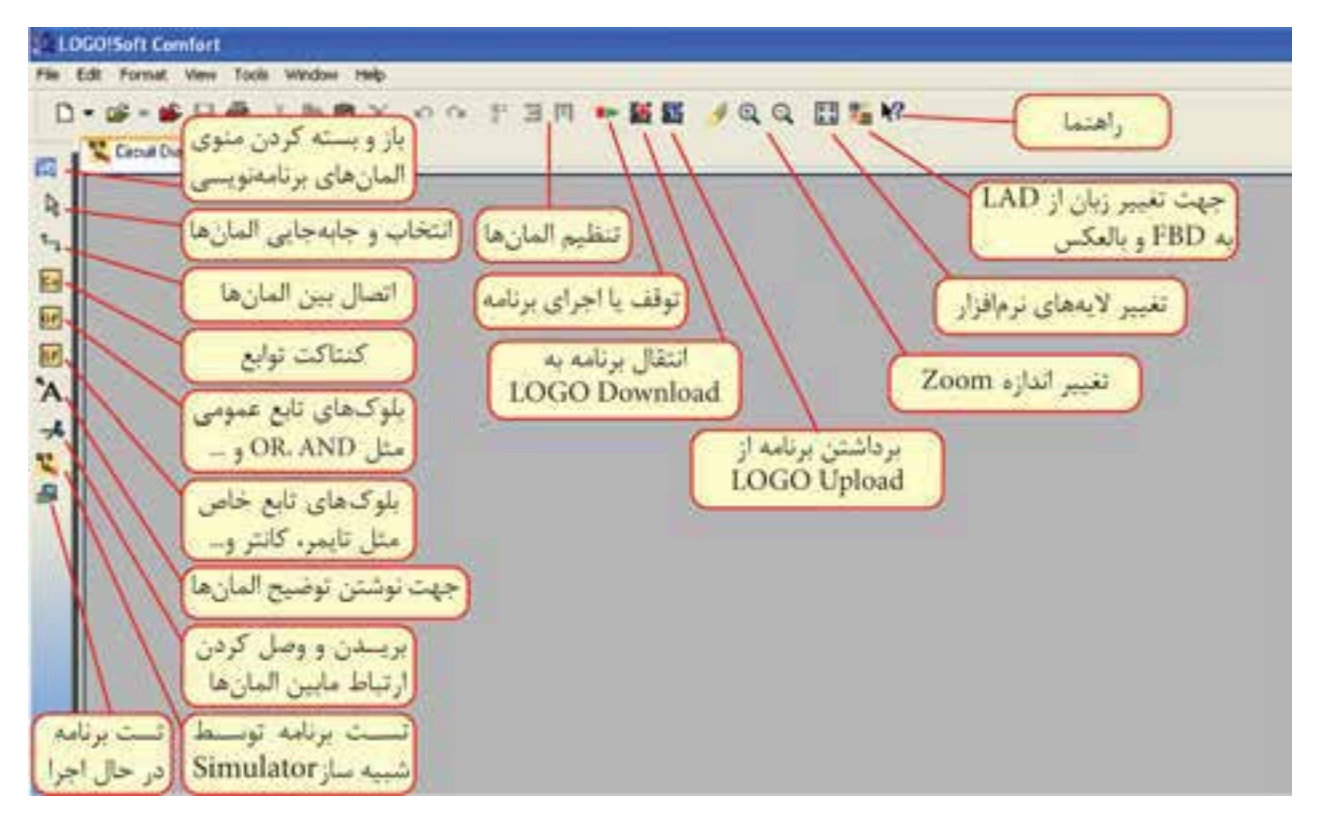

**EDDOFSett Electors** 

Lad و Fbd را دارد.

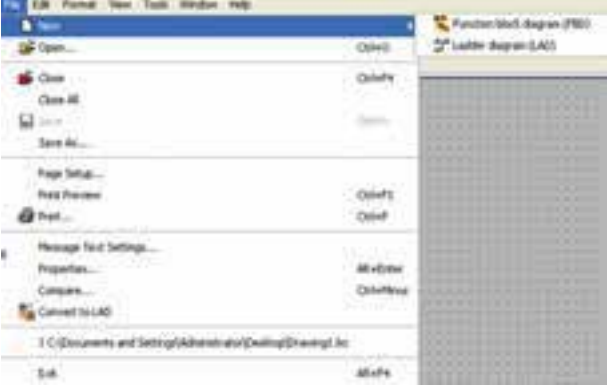

ميشود که از ابتدا قابليت تعريف زبانهاي برنامهنويسي

**شکل 5-26**

-2 محي ط نرماف زاري LSC پ س از ب از ک ردن (شکل ۲۷-۵)

**شکل 5-27**

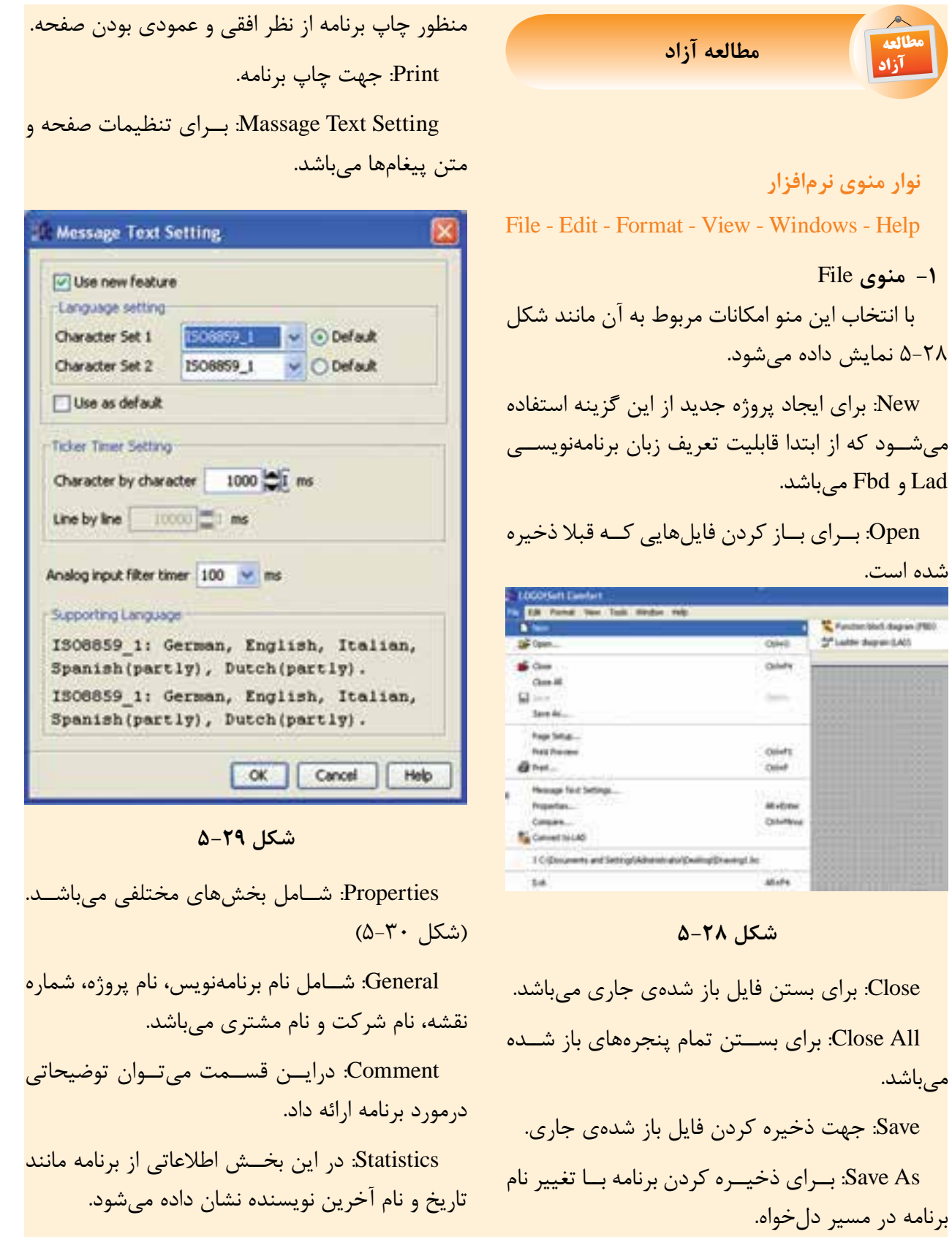

**-1 منوي** File

Setup Page: جه ت تنظيم ات صفح ه برنامه به

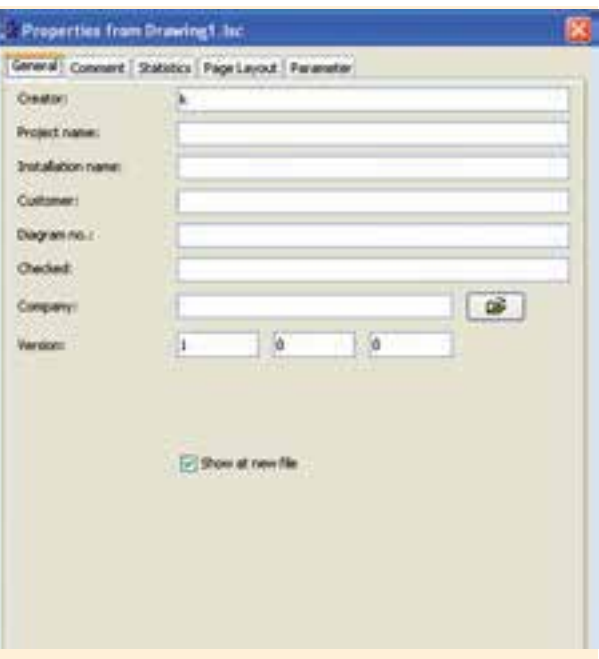

**شکل 5-30**

Page Layout: در ايــن قســمت ميتوان مشــخص نمــود که برنامه بر روي چند صفحه چاپ شــود. با اين تنظيمات ميتوان هر قسمت از برنامه را روي يک صفحه چاپ کرد.

Parameter: در اين قســمت مي توان بــراي برنامه Password تعريف نمودک ه حداکثر داراي 16 کاراکتر ميباشد. بعد از انتقال برنامه به LOGO رمز نيز منتقل مي شود.

بعد از رمزگذاري براي بازبيني برنامه و ايجاد تغييرات نياز به رمز تعيين شده از قبل ميباشد.

Compare: جهت مقايس ه دو برنام ه با يکديگر در دو مس ير مختلف استفده ميش ود. اين گزينه اختالف دو برنامه از قبيل س ختافزار و بلوکها و مقادير تنظيم شده بلوکها را مشخص مي کند. (شکل ٣١-۵)

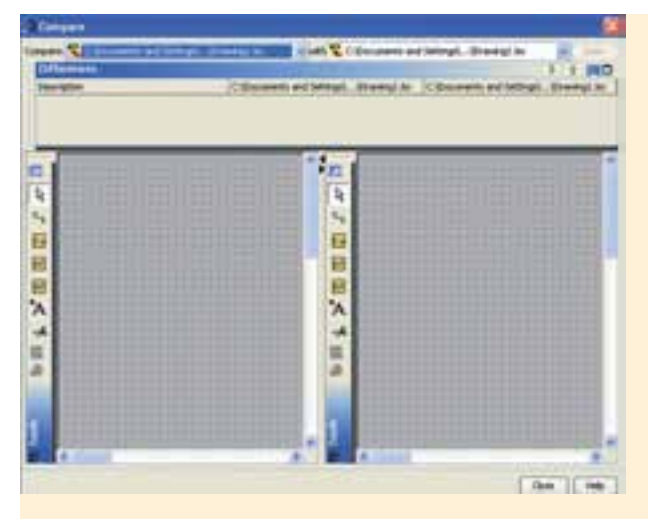

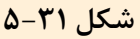

**-2 منوي** Edit ب ا انتخاب منوي Edit امکان ات مربوط به آن مانند شکل 5-32 نمايش داده ميشود.

Undo:جه ت لغ و آخري ن عمليات انجام ش ده و برگشت به حالت قبل )کليد ميانبر Z+Ctrl) Redo: ب راي برگردان دن عمل لغو ش ده توس ط Undo( کليد ميان بر Y+Ctrl).

Delete: براي پاک کردن موضوعات کار ميرود.

Cut: با اجراي اين دس ِ تور موضوعات انتخاب ش ده پاک شـده و در کليپبرد (حافظه موقت رايانه) ذخيره  $\text{Ctrl+X}$  ميشود (کليد ميانبر  $\text{Ctrl+X}$ ).

Copy: با اجراي اين دستور موضوعات انتخاب شده در کليپبرد ذخيره ميشود )کليد ميان بر C+Ctrl).

Paste: جهت انتقال برنامه که قبال توسط Copy و يا Cut انتخاب شدهاند )کليد ميانبر V+Ctrl).

All Select: ب ا انتخاب اين گزين ه تمام موضوعات موجود در محيط برنامهنويســي انتخاب مي شوند (کليد ميانبر A+Ctrl).

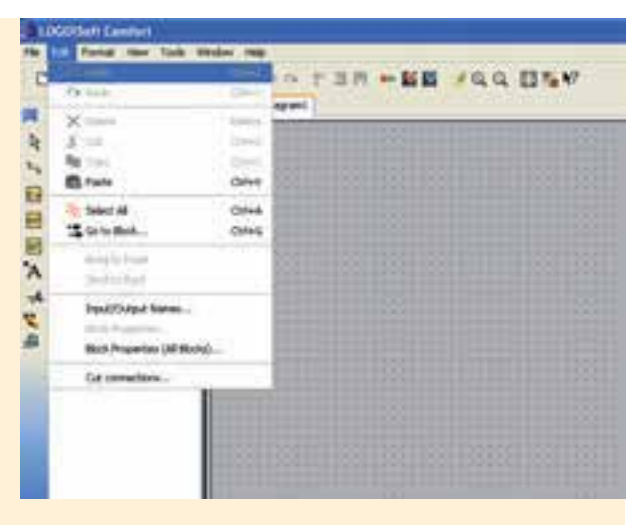

**شکل 5-32**

Block to Go: با انتخاب اين گزينه ليست بلوکهاي برنامه باز شــده کــه با انتخاب بلوک مــورد نظر و زدن دکمه OK اين بلوک در محيط برنامهنويســي مشخص ميشود )کليد ميانبر G+Ctrl).

Bring to Front: اگر چند موضوع بر روي هم قرار گرفته و با هم نقاط مش ترک داش ته باش ند به کمک اين دستور ميتوان موضوع مورد نظر را روي موضوعات ديگر قرار داد.

Send to Back: اگـر چند موضــوع بر روي هم قرار گرفته و با هم نقاط مشترک داشته باشند به کمک اين دستور ميتوان موضوع مورد نظر را زير موضوعات ديگر قرار داد.

name Output/Input: با اجراي اين دس تور ليستي از وروديها و خروجيها باز ميش ود ک ه از طريق آن ميتوان ورودي و خروجيها را نامگذاري نمود تا پس از آن در کنار بلوکها نام مربوطه نمايش داده شود.

Block Properties: بــا انتخاب هر بلوک در محيط برنامــه و انتخــاب اين گزينه پنجرهاي باز مي شــود که مشخصات بلوک را نمايش ميدهد.

(block All (Properties Block: با انتخاب اين گزينه پنجرهاي ش امل دو بخش باز ميشود که در سمت چپ ليس تي از تمام بلوکها وج ود دارد و با انتخاب بلوک، در سمت راست مش خصات بلوک انتخاب شده نمايش داده ميشود و در صورت لزوم ميتوان مشخصات آنها را تغيير داد.

Connection Cut: ب ا اجراي اين دس تور پنجرهاي باز ميش ود که با توجه به تنظيم ات خطوط ارتباطي بين بلوکها بريده ميش ود، ولي ارتباط بين آنها قطع نمے شود.

**-3 منوي** Format

با انتخاب اين منو امکانات زير نمايش داده ميشود.

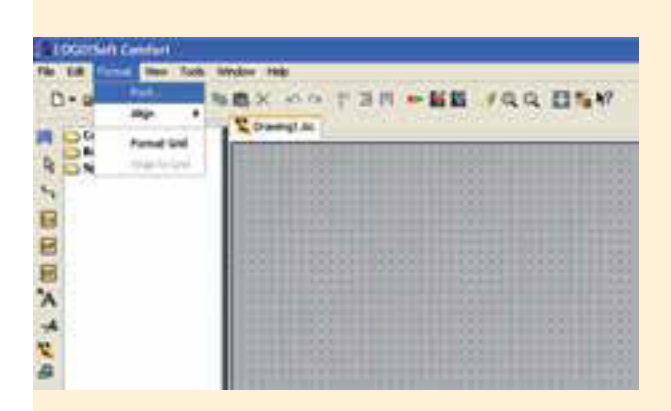

**شکل 5-33**

Font: با اس تفاده از اين گزينه پنجرهاي باز ميشود که ميتوان فونت )نوع قلم(، اندازه نگارش، سبک و رنگ متن را تعيين کرد.

Align: با اس تفاده از اين دستور ميتوان برچسبها و بلوکه ا را در راس تاي عم ودي و يا افقي اس تفاده نمود. وقتي اين گزينه انتخاب شــود منوي شکل ۳۴-۵ مشاهده ميشود.

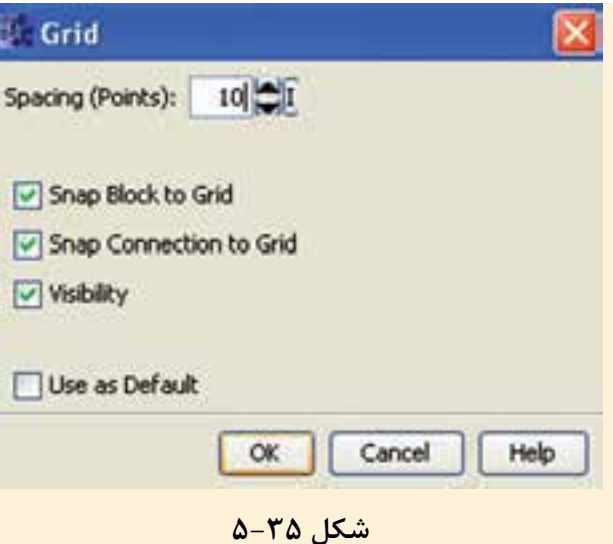

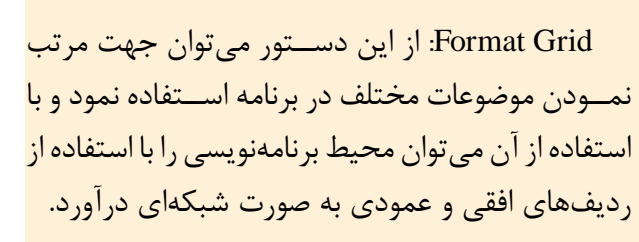

(Point (Spacing: فاصله شبکهها را تنظيم ميکند. با کمکردن فاصله ميتوان المانهاي بيشتري در صفحه قرار داد و المانها را در موقعيت بهتري قرار داد.

#### **-4 منوي** View

با انتخاب اين منو امکانات ش کل مشاهده ميشود و بهطور کلي زماني مورد استفاده قرار ميگيرد که الزم باشد محيط برنامه ويرايش شود. )شکل 5-36(

Zoom: از اين گزينه جهت بزرگنمايي محيط برنامه استفاده ميشود که با انتخاب آن پنجرهاي باز ميشود و ميتوانيم ميزان بزرگنمايي را مشخص کنيم.

In Zoom: جه ت بزرگنمايي موضوعات در محيط برنامه استفاده ميشود.

Out Zoom: جه ت کوچک کردن اندازه موضوعات برنامه استفاده ميشود.

|                               | <b>LOGO!Soft Comfort</b>     |                                               |
|-------------------------------|------------------------------|-----------------------------------------------|
| <b>b</b> Edit Format          | Took                         |                                               |
|                               | Fork                         | $N = 10$                                      |
|                               |                              | 三 Align vertical                              |
|                               | Format Grid<br>Shap to diret | <b>MAtign horizontal</b><br>Align automatical |
| 3<br>08<br>$\mathbb T$<br>'n, |                              |                                               |

**شکل 5-34**

Vertical Align: با انتخاب گزينه موضوعات انتخاب ش ده در محيط برنامه مانند بلوک و برچس ب در يک ستون قرار مي گيرند. موضوعي که زودتر از بقيه انتخاب شده جابهجا نميشود.

Horizontal Align: با انتخاب اين گزينه موضوعات انتخاب شـده در محيط برنامه مانند بلوک و برچســب در ي ک رديف قرار ميگيرد. موضوعي که زودتر از بقيه انتخاب شده جابهجا نميشود.

Automatically Align: با انتخاب گزينه موضوعات انتخاب شـده در محيط برنامه مانند بلوک و برچســب در راس تاي افقي و عمودي قرار ميگيرد. در اين حالت مي زان جابهجايي بلوکها نبايد بي ش از طول و عرض آنها باشد. همچنين بلوکي که در سمت چپ و باال قرار دارد جابهجا نميشود.

Grid to Block Snap: ب ا فعال ک ردن اين گزينه اگر در زمان برنامهنويسيي، المان وارد شــده باشــد و با ش بکهبندي منطبق نباشد بعداز فعال شدن آن المانها بر اساس خطوط افقي و عمودي قرار ميگيرد.

Visibility: با انتخاب اين گزينه نقاط شبکهاي قابل مشاهده است.

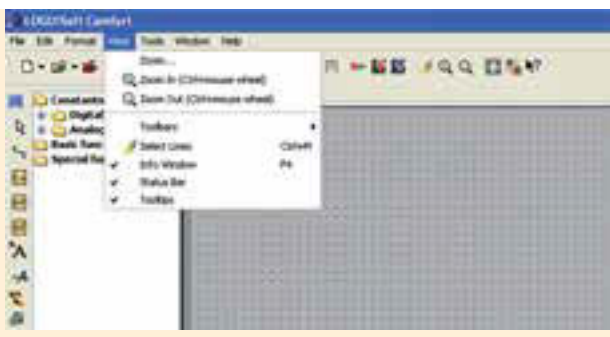

**شکل 5-36**

Toolbars: ب ا قرار دادن موس روي آن پنجرهاي باز ميشود که شامل دو گزينه است.

Standard: با انتخاب اين گزينه نوار ابزار اس تاندارد در زير نوار منو نمايش داده ميشود.

Tools: با فعال شدن گزينه ابزار و توابع برنامهنويسي نمايش داده ميشود.

Line Select: بعد از فعال کردن اين گزينه با انتخاب هر بلوک در محيط برنامهنويسي تمام اتصاالت ورودي و خروجي آن به صورت رنگي نمايش داده ميشود.

Window Info: اطالعات مختلفي مانند )خطاهايي که در شبيهسازي رخ ميدهد، سختافزار مناسب برنامه، زمان و تاريخ مربوط به پيامها و نام برنامه که در آن پيام ظاهر شده است) نمايش داده مي شود.

Status Bar: بــا فعــال شــدن اين گزينه نــوار ابزار وضعيــت در پاييــن صفحه ظاهر ميشــود كــه در آن ميزان بزرگنمايي و شماره صفحهي جاري نمايش داده مي شود.

Tooltips: در صــورت فعال شــدن اين گزينه با قرار گرفتــن ماوس بر روي هر آيکَــن در نوار ابزار يا بر روي توابع، نام آن آيکن يا تابع نمايش داده ميشود.

**-5 منوي** Tools با انتخاب اين منو امکانات مربوطه مانند شکل 5-37 نمايش داده ميشود.

| <b>LOCUSHIR Centers</b><br><b>Ford of</b><br>$D - 16 - 16$                                        |                                                        | <b>SEAC-0-LOGICA</b>             |  |  |  |  |
|---------------------------------------------------------------------------------------------------|--------------------------------------------------------|----------------------------------|--|--|--|--|
| li,<br><b><i><u><b>Bank: PutterBlasting</b></u></i></b><br><b>Special Renchias</b><br>а<br>E<br>Ħ | Deterora LOGO<br>m<br><b><i><u>Independent</u></i></b> | 2010/03/07 PC<br>HAUS LOGOT Mude |  |  |  |  |
|                                                                                                   | <b>The services</b>                                    | <b>Richard Interfere</b>         |  |  |  |  |
|                                                                                                   |                                                        | ist (LOGO! 10 Painer CIV Screen  |  |  |  |  |
|                                                                                                   | telephone                                              |                                  |  |  |  |  |

**شکل 5-37**

Transfer: با قرار گرفت ن ماوس بر روي اين گزينه ليستي مانند شکل ظاهر ميشود. • LOGO→PC جهت انتقال برنامه از کامپيوتر به LOGO استفاده ميشود )Download). • PC→LOGO جه ت انتقال برنامه از LOGO به

کامپيوتر )Upload).

• Clock Set: ب ا انتخ اب اين گزين ه پنجرهاي باز ميش ود که ميتوان زمان و تاريخ را تنطيم نمود و اگر Time Current انتخاب شود زمان کامپيوتر براي Logo در نظر گرفته ميشود.

• تنظيم ات مرب وط به شبيهس ازي در قس مت )Simulation).

• Mode! LOGO Switch: ب ا انتخ اب اين گزينه حال ت کار Logo از حال ت Run ب ه Stop و برعکس امکانپذير است.

• time Winter/time Summer: ب ا انتخ اب اين گزينــه مي تــوان تنظيماتي انجام داد کــه از طريق آن ميت وان تنظيمات کانتر ساعتش مار Logo، در تاريخ دلخواه تغيير کند و همچنين بهعنوان اس تفاده ويژه، اين دســتور ميتوانــد براي تغيير اتوماتيک ســاعت در تابستان و زمستان استفاده شود.

• Counter Hours: با استفاده از اين دستور ميتوان

کانتر ساعت شمار را تنظيم نمود.

!Detect Mine Logo: با انتخاب اين دستور حداقل س ختافزار مورد نياز ب راي برنامه جاري را مش خص مي کند و در Info Windows نمايش مي دهد.

Hardware Select: با انتخاب اين گزينه ميتوان در پنجره باز شده سختافزار مورد نياز را تنظيم نمود.

• تعيين ارتباط بين LOGO و کامپيوتر در قسمت **Interface** 

• ط رز نمايش پروژه در محيط نرمافزار از نظر رنگ پس زمينه و رنگ خطوط فعال، و غيرفعال کردن ورودي و خروجي بلوکها در قس مت View Document که با دستور Line Select انتخاب شدهاند.

• تنظيم ات مرب وط به چ اپ برنامه در قس مت Print.

• تعيين نمايش يا عدم نمايش توضيحات، نام ورودي و خروجي، پارامتر مربوط به بلوکها و برچسب خطوطي که در قسمت Screen با ابزار انتخاب شدهاند.

• تنظيم ات مربوط به اتص ال و يا قطع ارتباط بين المانها در قسمت connection Cut.

• تنظيم ات رنگبندي و طرح محيط نرمافزاري در قسمت Feel and Look.

• Simulation: ب ا اجراي اين دس تور يک محيط ش بيه سازي شده باز ميشود که امکان تست برنامه در محيط نرمافزار را فراهم ميآورد. بدين وس يله ميتوان هنگام تســت، شــرايط واقعي ايجاد نمود. (کليد ميانبر  $(F<sub>3</sub>)$ 

• Parameters Simulation: ب ا انتخ اب اين منو ليستي از ورودي و خروجيهاي استفاده شده در برنامه باز ميشود که ميتوانيم حالت کاري وروديها را انتخاب کنيم. هر ورودي ميتواند به صورت کليد، شستي اِ ُستپ،

شستي استارت و يا حالت فرکانسي تعريف شود. Test Line On: با اس تفاده از اين دس تور ميتوان برنامهاي که در LOGO ذخيره شده را از طريق کامپيوتر اجرا نمود و همچنين اجراي آن را در کامپيوتر ديد.

Options: با انتخاب اين گزينه منوي شــکل ۳۸-۵ ظاهر شده که براي کاربردهاي مختلفي استفاده ميشود. اين کاربردها عبارتند از:

انتخــاب زبــان برنامهنويســى در قســمت Standard Editor

• انتخ اب زب ان مرب وط ب ه نرمافزار در قس مت

Language.

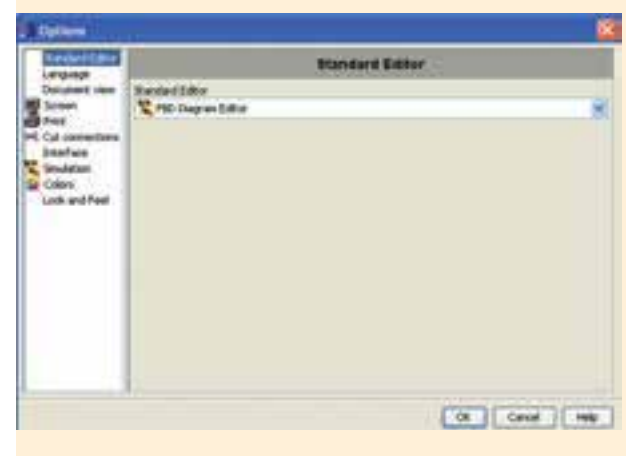

**شکل 5-38**

**-6 منوي** Windows

با انتخاب اين گزينه منوي شکل 5-39 نمايش داده ميشود.

Split Horizontal هنگامي که برنامهاي بزرگ در محيط برنامهنويســي باز شده باشد، براي اين که بتوانيم قس متهاي مختلف برنامه را بهطور همزمان مش اهده کنيم با استفاده از اين دستور، محيط برنامه بهصورت دو صفحهي عمودي تقسيم ميشود و برنامه در دو قسمت جداگانــه ديده مي شــود. هــر يک از قســمتها بهطور جداگانه قابليت کنترل از طريق نوارهاي خود را دارند.

Vertical Split: همانند Horizontal ميباشد فقط با ايــن تفاوت که صفحات به صورت افقي قرار روي هم قرار ميگيرند.

Split Undo: اي ن دس تور تم ام دس تورات Vertical Split و Horizontal Split را لغ و نم وده و نمايش پروژه به صورت عادي ميشود.

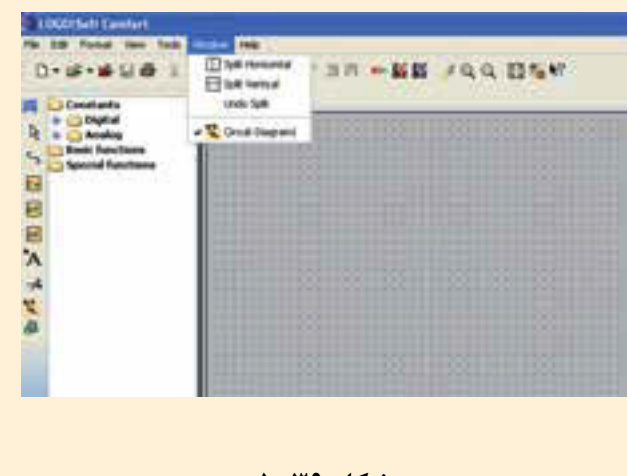

**شکل 5-39**

### **معرفي رله قابل برنامهريزي LOGO**

کنترل کننــدهای ســاده و ارزان قيمــت اســت که براي کارهـاي کنترلــي کوچک مانند ســاختمانها يا ماشـينهاي کوچک کاربرد دارد. ايــن کنترلکنندهي منطق ي قابل برنامهريزي به ص ورت Compact بوده و برنامهنويسي آن توسط کليدهاي روي آن انجام ميشود. ب راي برنامهنويس ي از طري ق کامپيوتر باي د نرمافزار Comfort Soft LOGO( LSC )نصب شود.

**تاريخچه** LOGO لوگــو نســخه 0BA0 در ســال ۱۹۹۶ وارد بازار جهاني شد و به ترتيب نس خههاي جديدتر به بازار عرضه شد تا آخرين ورژن 6BA0 در اواخر 2008 و اوايل 2009 وارد بازار شد.

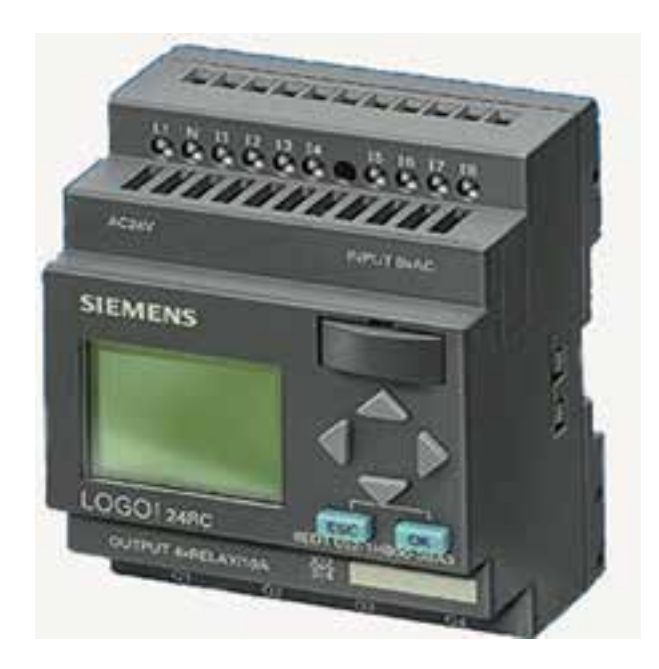

**شکل 5-40**

#### **مزاياي** LOGO

• کاهش هزينهها: حذف بس ياري از وس ايل قطع و وصـل، نياز به فضاي کم تـر در کابينت کنترل و لوازم جانبي کمتر.

• کاهش زمان مورد ني از: بهراحتي روي Rail قرار مي گيرد، ســيم بندي کم تر، برنامهنويســي ساده، تست برنام ه قب ل از Load کردن روي دس تگاه، پيکربندي ساده و عيبيابي سريع.

• کاهش حجم مورد نياز: يک ماژول جايگزين تعداد زيادي وس ايل قطع و وصل، رلهها و.. ميگردد. کاهش فضا براي لوازم جانبي.

• دارا بودن صفحه نمايش بدون نياز به وسائل جانبي (در برخي مدلها)

- افزايش ضريب اطمينان.
	- راهاندازي ساده.
- سازگاري با شرايط آب و هوايي خاص مثل گرما.

• مناس ب ب راي نواح ي حس اس ب ه نوي ز مثل بيمارستانها.

- قابليت رمزگذاري )Password).
- کپي راحت برنامه توسط ماژول اختياري حافظه.

**آشنايي با کاربرد رله برنامهپذير LOGO در پروسههاي صنعتي**

• امکان ات و تس هيالت حمل و نق ل از جمله نوار نقالهها، سکوهاي پرتاب، باالبرها و سيلوها.

• مديريت سرويسهاي ساختوساز از جمله کنترل روشنايي، دربها و دروازهها و سيستمهاي آبدهي. • راهحلي براي سيس تمهاي الکتريکي، استفاده در کشتي، نمايش عالئم کنترل ترافيک و پنلها.

• تهويهي هوا و مديريت انرژي.

• کنت رل ماش ينها از جمل ه ش يرها، پمپه ا، موتورها و کمپرسورها.

• سيس تم نمايش از جمله نمايش کنترل وس ايل نقليه.

**آشنايي با س ختافزار LOGO و تجهيزات جانبي آن**

> -1 منبع تغذيه Supply Power( PS) -2 ماژول اصلي )Basic ) -3 کارت هاي حافظه )زرد، قرمز، آبي( 1 -4 کارتهاي Expantion -5 کابل رابط -6 نرمافزار LSC يا Comfort Soft LOGO **-1 منبع تغديه )**Supply Power)

منبع تغذيه جهت تغذيه قسمتهاي مختلف از جمله

CPU و سنسورها در LOGO با کالس ولتاژهاي V24 و کمتر مورد نياز است. (شکل هاي ۸۲-۵-الف و ب)

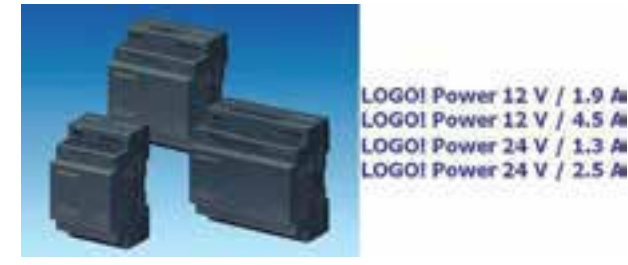

**شکل -5-41الف**

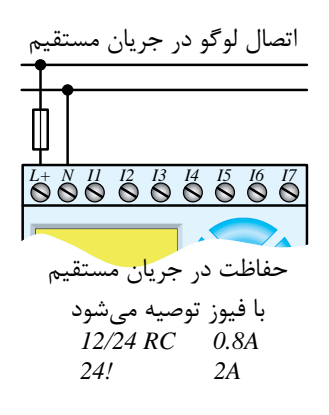

**شکل -5-41ب**

• در LOGO با کالس ولتاژي باالي V24( V110 u¨Z m Ë» ½ f و ٢٣٠٧) نيـــ زي بـــه منبع تغذيه نيســت. در اين مدل وروديها و خروجيها و CPU مستقيم به شبکه شهري  *R 24* V230 متصل ميشوند. )شکل 5-42( Q 3Q 2 1

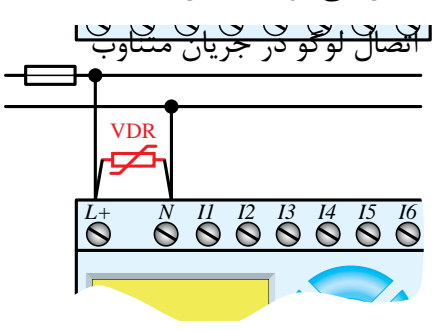

**شکل 5-42**

 )VDR )%20 بيش از ولتاژ نامي انتخاب ميشود.در جريـــان متناوب براي حفاظــت در مقابل ولتاژهــاي شــديد و ناگهاني از مقاومــت تابع ولتاژ

**2 - ماژول اصل )**Basic**)** ماژول اصلي در دو مدل به بازار عرضه شده است که عبارتند از: الف- با صفحه نمايش

ب- بدون صفحه نمايش

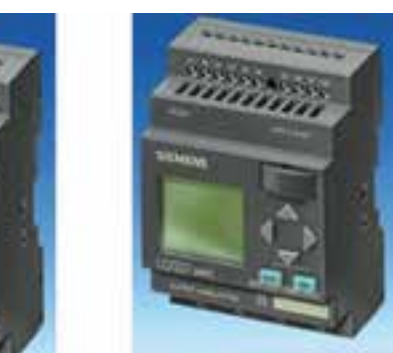

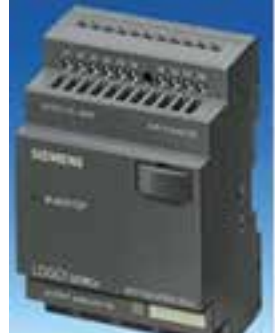

**شکل 5-43**

**الف- با صفحه نمايش**

در ايــن مـــاژول قابليت نمايش وضعيــت وروديها، خروجيها و تست برنامه وجود دارد.

علاوه بر برنامهنويس ي از طريق نرماف زار LSC در رايانه قابليت برنامهنويسي و ويرايش برنامه با کليدهاي تابع روي ماژول امکانپذير است.

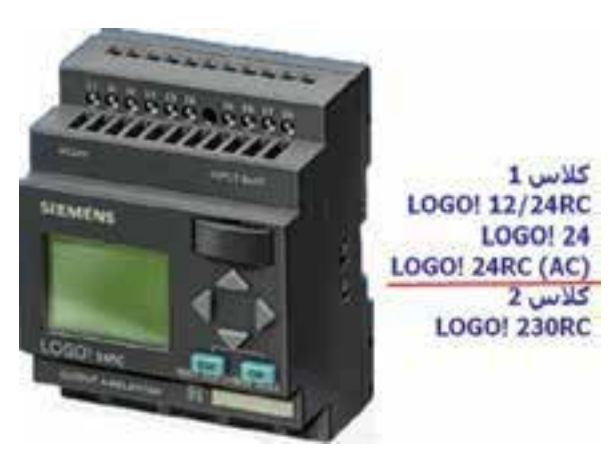

#### **شکل 5-44**

#### **ب- بدون صفحه نمايش**

اي ماژول از نظر اقتصادي به صرفهتر بوده و استفاده از آن سادهتر است. برنامهنويس ي آن فق ط از طريق نرماف زار LSC در رايانه امکانپذير است.

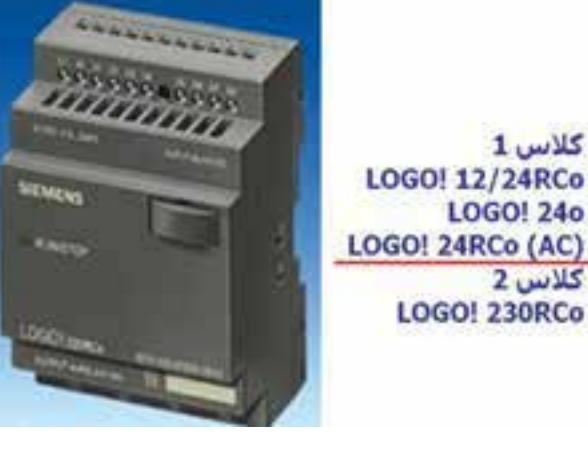

**شکل 5-45**

#### **-3 کارت حافظه**

 $1<sub>w</sub>$ کلاس

**كلاس 2** 

**LOGO! 24o** 

جهـت کپي کردن اطلاعــات از يک رله هوشـــمند )LOGO )ب ه رله هوش مند )LOGO )ديگر اس تفاده ميش ود به گونهاي که هنگام اس تفاده ميتوان برنامه را از LOGO به کارت و يا از کارت به LOGO ارس ال نمود.

کارت حافظــه داراي ســه رنــگ آبــي، زرد و قرمز ميباشد.

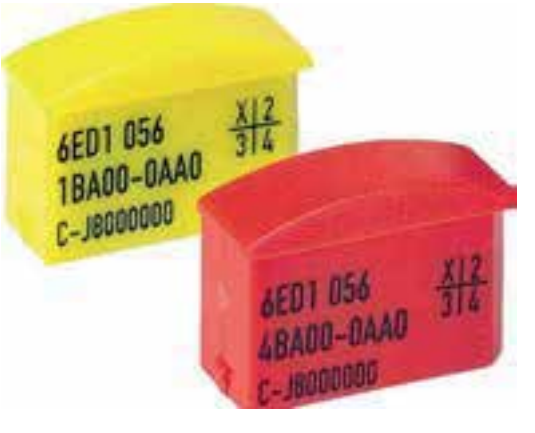

**شکل 5-46**

**آبي:** قابليت خواندن و نوشتن برنامه را دارد و با قطع برق برنامه پاک ميشود.

**زرد:** قابليت خواندن و نوشتن برنامه را دارد و با قطع برق برنامه پاک نميشود.

قرمـز: فقط قابليت خواندن برنامـــه را دارد و با قطع برق برنامه پاک نميشود.

هن گام ارس ال برنامه ب ه کارت حافظه قرمز الزم اس ت ب راي آن رم ز انتخاب کني م و فقط با وارد نم ودن رمز ميتوانيم برنامه آن را ويرايش و يا استفاده کنيم.

#### **-4 ماژول توسعه )**Expantion**)**

الزم به ذکر اس ت که هر ماژولي که به رله هوشمند اضافه ميش ود نياز ب ه تامين تغذي ه دارد. ماژولهاي توس عه به سه دس ته ديجيتال، آنالوگ و شبکه تقسيم مے شوند.

#### **الف- ماژول ديجيتال** 8Dm

8Dm مدل توس عهي شامل 4 ورودي و 4 خروجي ديجيتال ميباشد. )شکل 5-47(

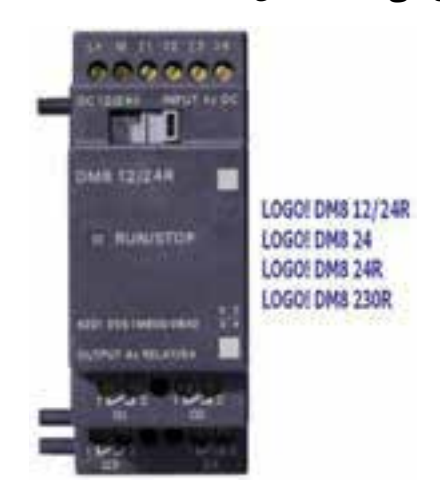

#### **شکل 5-47**

#### **ب- ماژول ديجيتال** 16Dm

16Dm مدل توسعهي شامل 8 ورودي و 8 خروجي ديجيتال ميباشد. )شکل 5-48(

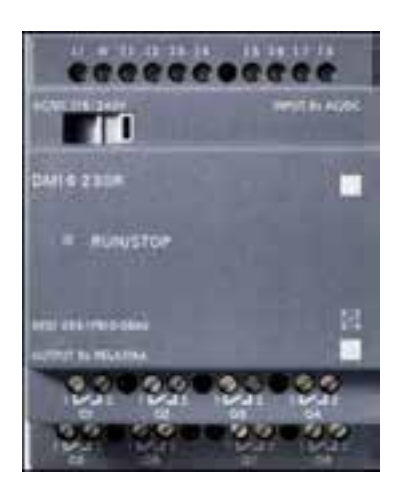

**شکل 5-48**

#### **ج- ماژول** 2Am

م اژول آنالوگ با 2 ورودي آنال وگ بوده و با تغذيه  $\sim$ 12/24 کار مي کنــد و مي توانــد ولتــاژ V-DC  $\sim$ و يا جريان هـاي  $\mathsf{m}\mathsf{A}$  -7 و يا  $\mathsf{m}\mathsf{A}$  -7 را اندازه گيري کند.

#### **د- ماژول** aq2Am

داراي 2 خروج ي آنال وگ از نوع ولتاژ v -1 و يا از نوع جریان $mA \circ \texttt{m} \cdot \texttt{m}$  و  $\texttt{m} \cdot \texttt{m}$  می باشد. (شکل  $(0-\epsilon)$ 

![](_page_25_Figure_0.jpeg)

**شکل 5-49**

**ه- ماژول** 100pt2Am

داراي 2 ورودي آنالوگ از نوع 100PT ميباش دکه رنج دمايي -5 تا 2 درجه سانتيگراد را اندازهگيري م*ي ک*ند. (شکل ۵۰-۵)

![](_page_25_Picture_4.jpeg)

**شکل 5-50**

**و- کارت اتصال به شبکه** (I-AS (Interface-As يکي از ماژولهاي Expansion لوگو، ماژول ارتباطي لوگو برای شـبکه As Interface Bus System) AS-I مے باشد.

![](_page_25_Picture_7.jpeg)

**شکل 5-51**

**-5 کابل رابط**

از طريـــق كابل رابــط مي توان برنامـــه را از رايانه به LOGO و يا برعکس منتق ل نمود. اين کابل داراي دو مدل ميباشد.

الف- پورت USB

ب- پورت سريال

در نوع USB الزم است نرمافزار مربوطه را نصب نموده و در قسمت تنظيمات كابل (Options Tools) کابل و نـوع آن را تنظيم نمود.

![](_page_26_Picture_0.jpeg)

**شکل 5-52**

#### **-6 نرمافزار** LSC**(** Comfort Soft LOGO**)**

متناسب با نس لهاي مختلف LOGO نرمافزارهاي مختلف به بازار عرضه ش د که هنگام استفاده بايد دقت کنيم که نسل لوگو با نرمافزار همخواني داشته باشد. به عنوان مثال اگر لوگو نسل 6 بود الزم است نرمافزار نسل 6 را داشته باشيم.

نرمافزار در رايانه نصب شــده و امکان برنامهنويســي در آن به صورت نردباني )LAD )و روش بلوکي)FBD ) وجود دارد. همچنين نرماف زار LSC داراي قابليتهاي زيادي است که از جمله آنها عبارتند از:

تســت نرمافــزاري، تســت On Line'، تغييــر زبان برنامهنويس ي و مشاهده به دو زبان، امکان ارسال برنامه 3 به لوگو 2 و برداش ت برنامه يا Upload يا Download را دارا ميباشد.

### **آشنايي با زبانهاي برنامهنويسي**

-1 نردباني )LAD) -2 بلوکي )FBD)

#### **-1 روش نردباني يا** LAD

در اين زبان که شبيه مدارهاي رله کنتاکتوري )مدار فرمان) ميباشــد از يک ســري المان شبيه کنتاکت باز و بســته و بوبين کنتاکتور جهت برنامهنويســي استفاده ميش ود. معمولترين المانها در ش کل 5-53 آورده شده است. .1 روی خط .2 ارسال اطالعات به LOGO .3 برداشت اطالعات از LOGO

![](_page_26_Figure_10.jpeg)

**شکل 5-53**

**-2 روش فلوچارتي** FBD

در اين روش كه شــبيه گيتهاي منطقي ميباشد از يک ســـرى بلوک جهت برنامهنويسى استفاده مىشود که در داخل بلوک نوع عمل منطقي (OR ،AND و...) مشخص میشــود. معمولترين المانها در شکل ۵۴–۵

![](_page_26_Figure_14.jpeg)

$$
\Delta-\Delta \texttt{F} \text{ (} \texttt{A}-\texttt{A}
$$

![](_page_27_Picture_0.jpeg)

**شکل 5-55**

![](_page_27_Figure_2.jpeg)

**شکل 5-56**

**مراحل برنامهنويس ي به زبان LAD درمحيط نرمافزار LSC**

-1 باز کردن و انتخاب برنامه

-2 همانگونه که گفته ش د درمن وي File گزينه New را انتخاب کرده س پس زبان برنامهنويسي را طبق شکل 5-57 Diagram Ladder انتخاب ميکنيم.

|                    |        | File Edit Format View Tools Window Help |  |  |  |  |  |  |
|--------------------|--------|-----------------------------------------|--|--|--|--|--|--|
|                    |        | Function block diagram (FBD)            |  |  |  |  |  |  |
| <b>Cally Open </b> | Ctrl+O | Highladder dagram (LAD)                 |  |  |  |  |  |  |

**شکل 5-57**

-3 ب راي وارد کردن ي ک کنتاکت باز و نام گذاري آن ب ه عن وان ورودي مانند ش کل 5-58 در قس مت Constant المان ب از Contact Make را انتخاب نموده ســيس هر جا به المان نياز باشــد بــا چپ کليک موس المــان را وارد مي کنيم و در صفحه ايجاد شــده (ج<mark>م</mark>) مربوط به ويرايش و توضيح ات المان، آن را نامگذاري

مي کنيم و  $\rm OK$  را مي زنيم سپس سراغ المانهاي بعدي ميرويم.

![](_page_28_Picture_1.jpeg)

**شکل 5-58**

-4 وارد کردن يک خروجي

براي وارد کردن يک خروجي )معادل بوبين کنتاکتور( در قسمت Constants ابتدا گزينه Coil Relay را انتخاب نم وده و در محيط برنامه ب ا چپ کليک موس المان را وارد ميکني م با اين تفاوت که خود نرمافزار خروجي را شمارهگذاري و نامگذاري مي کند. (شکل ۵۹-۵)

![](_page_28_Figure_5.jpeg)

**شکل 5-59**

ب راي چيدمان و حرکت المانها از ويرايشگر با عالمت اس تفاده ميکنيم. جهت انجام اين کار پــس از انتخــاب ويرايشگــر روي المان رفته و همزمان ب ا گرفتن چپ کلي ک روي قطعه اطراف المان با چهار مربع کوچک قرمز رنگ حالت انتخاب پيدا مي کند و همراه موس حرکت مي کند و در اين حالت قطعه را در ج اي مورد نظر برده چپ کليک را رها ميکنيم.

-5 اتصال بين المانها

پ س از وارد کردن المانها اگ ر موس را روي محل اتصال ببريم يک مربع آبي ايجاد ميش ود که ميتوانيم چپ کليک موس را نگه داشته و روي محل اتصال المان بعدي برويم تا همان مربع آبي ايجاد شود. سپس موس را رها ميکنيم تا اتصال برقرار ش ود و به همين ترتيب اتصال بين تمام المانها را انجام ميدهيم.

![](_page_28_Picture_10.jpeg)

**شکل 5-60**

اگر بعد از وارد کردن المانها سراغ ويرايشگر رفته باش يم، ديگر ب ا رفتن موس روي محل اتصال، مربع آبي شکل تشکيل نميشود. در اين حالت براي اتصال بي ن المانها از گزينه Connection با علامت استفاده کرده سپس سراغ انجام اتصالات م<sub>ىرو</sub>يم.

**آش نايي با انواع Logo از لح اظ تعداد، نوع ورودي، خروجي و امکانات آن**

> **لوگوي مدل اصلي)**Basic**)** نسخههاي آن عبارتند از: 0AB0 0AB1 0AB2 0AB3 0AB4 0AB5 0AB6 مدلهاي مختلف ارائه شده به بازار عبارتند از:  $BUS -1$ STANDARD - Y

> > LONG  $-\tau$

**-1 مدل** BUS

اين مدل مي توانســت در شــبکه AS-Interface به عن وان Slave ق رار گيرد و با اتصال به ش بکه به طور اتوماتيک توسـط Master BUS شـناخته مي شد. اين مدل در نس لهاي صفر تا 2 وجود داشت و با مشخصه 11LB نمايش داده مي شد. در ساير نسلها جهت اتصال LOGO به شبکه الزم است کارت شبکه استفاده شود. )شکل 5-61(

![](_page_29_Figure_5.jpeg)

#### **شکل 5-61**

#### **-2 مدل استاندارد** STANDARD

اين مدل در تمام نس لها وجود دارد. در نس لهاي 2AB0 - 1AB0 - 0AB0 داراي 6 ورودي و 4 خروج ي بوده و قابليــت افزايش ورودي و خروجي ندارد. ولي در ســاير نسلها که دارای ۸ ورودی و ۴ خروجی بوده اند، قابلي ت افزايش تا 24 ورودي و 16 خروجي ديجيتال را دارند و در نس لهاي 6AB0 - 5AB0 - 4AB0 قابليت افزايــش ورودي و خروجــي آنالوگ بــه آنها نيز وجود  $( \Delta - 57)$ دارد. (شکل ۶۲–۵)

![](_page_29_Picture_9.jpeg)

**شکل 5-62**

#### **-3 مدل** LONG

اين مدل در نسلهاي 2AB0 - 1AB0 - 0AB0 وجود داشت. اين مدل در نسلهاي 2AB0 - 1AB0 - 0AB0 وجود داش ت و داراي 21 ورودي و 8 خروجي ديجيتال بود. قابليــت افزايش ورودي وخروجــي در آنها وجود  $230\text{RCL}$  نداشت و باپسوند L نمايش داده مي شد. مانند  $230\text{RCL}$ . )شکل 5-63(

![](_page_30_Figure_0.jpeg)

![](_page_30_Figure_1.jpeg)

![](_page_30_Figure_2.jpeg)

در مدلهاي اوليه تعداد وروديها و خروجيها متفاوت بود ولي در مدلهاي جديد همگي داراي 8 ورودي و 4 خروجي ميباشند.

## **ترمينالهاي ورودي**

وظيف ترمينال هـاي ورودي دريافـت اطلاعـات ازسيستم تحت کنترل ميباشد و ارتباط PLC با دنياي خارج را برقرار ميکند.

انواع ورودي به دو دسته زير تقسيم ميشوند. الف- ديجيتال ب- آنالوگ

**الف- ورودي ديجيتال**

هر ورودي ديجيتال ميتواند داراي دو حالت صفر يا یک باشدکه در مدل با صفحه نمايش وضعيت هر ورودي روي صفحه نمايش مش خص ميباش د. ولتاژ تغذيه در مدلهاي مختلف متفاوت است و براساس مدل ميتواند با ولتاژهاي VAC 12/24 - CD,VDC - 12/24 - 24VDC تغذيه ش ود جهت حفاظت مدارهاي داخلي و CPU در مقابل ولتاژهاي ناگهاني از اپتوکوپلر )فوتو ترانزيس تور( استفاده ميشود. در شکل -5-64الف و ب مثالي از انواع ورودي ديجيتال مشخص شده است.

**شکل 5-64**

**ب- ورودي آنالوگ**

 ورودي بهصورت س يگنال پيوس ته ميباشد که از مبدلها (سنسور آنالوگ) دريافت مي شود. سيگنالهاي استاندارد آن عبارتنداز:

 ولتاژ VDC 0-10 و يا جريان mA0-20 و mA 4-20 مي باشــد و در صورت اســتفاده ازسنسور دما (PT100) بايــد ماژول مخصــوص آن به لوگو اضافه شــود و يا در 1 اس تفاده شده و مس ير 100PT از مبدل Convertor س يگنال آن به جريان يا ولتاژ اس تاندارد تبديل شده، سپس به ورودي آنالوگ منتقل مي شود. (شکل ۶۵-۵)

![](_page_30_Picture_13.jpeg)

**شکل 5-65**

![](_page_31_Figure_0.jpeg)

**الف- خروجيهاي ديجيتال**

هر خروجي داراي دو حالت صفر يا یک ميباشد که وضعيت هر خروجي در صفحه نمايش مشخص ميشود در مســير هر خروجي يک اوپتوکوپلر (فوتو ترانزيستور) جهت حفاظت مداراي داخلي و CPU در مقابل ولتاژهاي ناگهاني و اتصال کوتاه استفاده ميشود.

 خروجيهاي ديجيت ال LOGO که بايد در هنگام انتخــاب مدل و خريد لازم اســت به آن توجه داشــته باشيم عبارتند از:

> -1 ترانزيستوري -2 رلهاي

#### **الف-1- ترانزيستوري**

اگ ر در نامگذاري لوگو از حرف R اس تفاده نش ده باشــد (LOGO!24-LOGO!12/24) خروجــي از نوع ترانزيس توري اس ت. اين خروجي حفاظت شده بوده و نياز به منبع خارجي ندارد و لوگو مستقيم به بار متصل ميش ود. معموال 24 ولت ب وده و حداکثر جريان آنها 0/3 آمپر ميباش د. نحوه اتصال آن طبق ش کل 5-66 مے باشد.

![](_page_31_Figure_7.jpeg)

**شکل 5-66**

**الف-2- خروجي رلهاي**

در نام گذاري آنها از حرف R استفاده شـده است. مانند LOGO 230RC داراي خروجي رلهاي مي باشــد. اين خروجي نس بت به منبع تغذيه و وروديهاي لوگو ايزوله بوده و چون کنتاکت روي خروجي در اختيار کاربر است، ميتواند از طريق منبع تغذيه جداگانه مستقيم به بارهايي مانند المپ، موتور، کنتاکتور و... متصل نمود.

حداکثر جريان براي هــر يک از خروجي ها در مدل اصلي 10 آمپر و در مدلهاي افزايش 5 آمپر ميباشد. ش کل 5-67 نحوه اتصال خروجي رلهاي را نش ان ميدهد.

![](_page_31_Figure_12.jpeg)

**شکل 5-67**

### **ب- خروجي آنالوگ**

به صورت سيگنال پيوسته از طريق ترمينال خروجي آنالوگ به قس متهايي که الزم اس ت پيوسته کنترل ش وند ارس ال ميگردد. مانند کنترل دور موتور توسط دراي و که خروج ي آنالوگ به درايو متصل ميش ود و

![](_page_32_Figure_0.jpeg)

![](_page_32_Picture_308.jpeg)

![](_page_32_Picture_309.jpeg)

#### **جدول 5-2**

![](_page_32_Picture_310.jpeg)

-1 Rc 12/24! LOGO LOGO در کالسه اي مختل ف حداکث ر منبع تغديه مورد نياز Vdc 12/24 است، داراي 8 ورودي ديجيتال و 4 خروجي رلهاي ميباشد. منبع تغديه مورد نياز Vdc 12/24 اســت، داراي  $\overline{\phantom{a}}$ 8 ورودي و 4 خروجي رل هاي بدون صفحه نمايش مے باشد.

#### **ساختار LOGO با کالس ولتاژي1**

Class  $1<24V$ , That is ,  $12 V$  dc  $24 V$  dc,  $24V$  ac

ŕ ت. (جدول ۲−۵)<br>ت. (جدول ۲−۵) ب راي ولتاژهاي 24 ولت و کمتر از آن ميباش د و تا 4 م اژول Dm8 و  $\sim$  ماژول 2Am مي تواند به آن اضافه  $\sim$ شود. قابليت آن به شرح زير است. )جدول 5-2(

#### $\mathbf{r}$ **ساختار Logo با کالس ولتاژي2**

Class  $2>24V$ , That is,  $240V$  ac/dc

براي ولتاژهاي 110 ولت و 230 ولت ميباشد و تا 4 ماژول ديجيتال و 4 ماژول آنالوگ ميتواند به آن اضافه شود. قابليت آن به شرح زير است. (جدول ٣-۵)

 خروجي آنالوگ 1AQ , 2AQ( 2 عدد( l, ورودي آنالوگ: AI8 … AI1 (۸ عدد) ر ر<br>یهای I7 و I8 می توانند به عنوان ور نحوه اس تفاده از اين وروديها بستگي به هدفي -2 RCO 12/24! LOGO خروجي: 1Q … 16Q( 16 عدد( ديجيتــال نرمال و يا به عنــوان ورودىهاى آنالوگ<br>. در لوگ وي 12/24 RCO / RC و لوگ وي 24 İ, ورودي و خروجي که پوشش ميدهد عبارتند از: ورودي ديجيتال: 1I … 24I( 24 عدد(  $(5.1, 1.1, 1.1, 1.1, 1.1)$  عدد) وروديهاي 7I و 8I ميتوانند به عنوان وروديهاي استفاده شوند. دارد که در برنامه کنترلي لوگو درنظر گرفته ش ده است.

 از قابليت آنالوگ آنها در صورت نياز با سمبل 1AI از قابليت ديجيتال وروديها با سمبل 7I و 8I و و 2AI استفاده ميشود.

وروديهاي فوق در يک زمان تنها در يک حالت (ديجيتال يا آنالوگ) قابل استفادهاند.

در ۲۳۰ ولت ماژول اصلي وروديهاي I8 … 8I فقط به عنوان ورودي ديجيتال محسوب ميشود.

**جدول 5-3**

|                                                                                                    |  |  |  | AI1, AI2 AI3, AI4 AI5, AI6 AI7, AI8 |  |
|----------------------------------------------------------------------------------------------------|--|--|--|-------------------------------------|--|
| LOGO! Basic LOGO! LOGO! LOGO! LOGO! LOGO! LOGO! LOGO! LOGO! LOGO! LOGO! LOGO! LOGO! LOGO! LOGO! LOGO! LOGO! |  |  |  |                                     |  |
| $Q1Q4$ $Q5Q8$ $Q9Q12$ $Q13Q16$                                                                              |  |  |  |                                     |  |

شکل -5-68الف و ب تعدادي ورودي و خروجي همراه با کارت توسـعه INTERFACE AS INTERFACE ب که به رله هوش مند LOGO متصل ميش ود را نشان مىدهد.

![](_page_34_Picture_1.jpeg)

**شکل -5-68الف**

![](_page_34_Picture_3.jpeg)

**شکل -5-68ب**

![](_page_35_Picture_0.jpeg)

**<sup>ه</sup> دف:** برنامهنويسي کنترل الکتروموتور از يک محل بهصورت لحظهاي و شبيهسازي نرمافزاري

دراين آزمايش هنرجويان پس از آگاهي از مدار فرمان و ساختار سيمکشي روي LOGO اقدام به برنامهنويسي مے کنند.

**کنت رل ي ک الکتروموتور از يک مح ل به صورت لحظهاي**

سيمکش ي روي رله هوش مند LOGO ميتواند به صورت معمولي (ترکيب اســتپ و اســتارت) و يا تمام

![](_page_35_Figure_5.jpeg)

ورودي ها از نوع عادي باز (استارت) باشد که برنامهنويسي بايد براساس نحوهي سيمکشي تعيين شود.

#### **مرحله يک**

در صورتيک ه تمامي وروديه اي روي LOGO از نوع کنتاکت عادي باز (اســتارت) سيمکشي شده باشد طبق ش کل -5-69الف و ب برنامه بهصورت زير نوشته ميشود.

#### **مرحله دوم**

در صورتيکه وروديهاي روي LOGO در ش رايط واقعي اس تفاده ش ود طبق ش کل -5-69ب برنامه به صورت زير نوشته ميشود.

![](_page_35_Figure_11.jpeg)

![](_page_35_Figure_12.jpeg)

![](_page_35_Figure_13.jpeg)

![](_page_35_Figure_14.jpeg)

**شکل -5-69ب**

## **مرحله سوم**

 **اجراي شبيهساز**

پس از اتمام برنامهنويسي، ميتوانيم در محيط نرمافزار برنامه را به صورت شبيهس ازي تست کنيم. براي اين کار مراحل زير را اجرا ميکنيم. الف- براي تست نرمافزاري )سيموالتور( -1 حالت اول استفاده از کليد ميانبر 3F. ۲- حالت دوم اســتفاده از علامت در <mark>کهان</mark> در قســمت المانهاي برنامه.

-3 حالت سوم درمنوي Tools از گزينهي شبيهسازي )Simulation )استفاده ميشود تا شبيهساز طبق شکل 5-70 باز شود.

![](_page_36_Picture_4.jpeg)

شکل <mark>۷۰–۵</mark>

#### **مرحله چهارم**  e

 **انتخاب نوع وروديها**

پس از باز شدن سیمولاتور بهصورت پیشفرض تمام وروديها از نوع ســوييچ ميباشند که با راست کليک موس روي هر کدام از وروديها در سيمولاتور ميتوانيـــم حالت واقعـــي براي آنهـــا تعريف كنيم. )شکل 5-71(

![](_page_36_Picture_9.jpeg)

#### **شکل 5-71**

ب- ب راي انتخاب حالت واقعي در قس مت تنظيم پارامتر شبيه ساز (Simulation Parameter) نوع آن با چپ کليک در دايره مربوطه انتخاب ميشود. • براي انتخاب حالت کليد، گزينهي Switch ed ZnË • {براي انتخاب حالت استارت ((Make) Momentary Pushbutton)

$$
\bullet\quad \bullet\ \mathfrak{p}(1_{\Sigma})\ \bullet\ \bullet\ \bullet
$$

((Break) Momentary Pushbutton)

• ب راي انتخ اب حال ت کلي د فرکانس ي )Frequency )

پ س از انتخاب هر ي ک از گزينههاي باال ميتوانيم در محي ط برنامه با موس روي هر ورودي رفته تا حالت شستی ظاهر شــود و با چپ کليک موس سگينال صفر و ۱ را اعمال کنيم. لازم اســت براي تست روي تک־تک وروديه ا رفته و س يگنال اعمال کنيم. پ س از پايان تست برنامه از س يموالتور خارج شده )براي اين کار با مــوس يکي از حالتهاي گزينـــه ۱ را انتخاب ميکنيم) و برنامههاي جديد را نوشــته يــا برنامه قبلي را ويرايش نموده و مجدد تست ميکنيم. N

![](_page_37_Picture_1.jpeg)

**شکل 5-72**

مدار فرمان کنترل و سيمکشي سختافزار LOGOکه همه کنتاکتها در ورودي عادي باز سيمکش ي ش ده است.

• بهتر اس ت هر المان بهعنوان يک ورودي در نظر گرفته شود. البته ميتوان المانها را با هم ترکيب نمود تا تعداد ورودي کمتر شود.

• جهت اس تفاده از نگهدارنده الزم اس ت کنتاکت باز وارد شـود و نام کنتاکت در قســمت باز شده جهت نامگذاري بر اســاس نام خروجي از ليست انتخاب شود. )شکل 5-73(

![](_page_37_Figure_6.jpeg)

#### **شکل 5-73**

<mark>ت*ذک* ر:</mark> حتما بايد اول رله خروجي وارد شــده باشــد تا خروجي در ليســت اضافه شــده و امــکان نامگذاري کنتاکت به نام خروجي باشد )نحوه نامگذاري در تيپ 5 با ۶ متفاوت است).

تي*پ ۶:* در اين تيپ وقتي المان وارد شـود در ليست اضافه ميش ود. فقط کافي است پس از وارد نمودن نام آن را پيدا نموده و انتخاب کنيم.

تي*پ ۵:* در اين تيپ به محض وارد شدن رله خروجي در قسمت باالي ليست قسمت Constant اضافه ميشود و نام خروجيها در زيرمجموعه آن وجود دارد.

**تمرينات کارعملي شماره 5**

براي يادگيري بهتر مدارات زير را برنامهنويسي نموده و بهصورت شبيهساز اجرا کنيد.

**-1 مدار چپگرد و راستگرد ساده**

<mark>ت*ذک*ر: المــان I</mark>I بعنــوان وســيله حفاظتــي (بــيمتــال استـفاده شده اسـت)

![](_page_38_Picture_4.jpeg)

**شکل 5-74**

**-2 مدار چپگرد و راستگرد سريع**

![](_page_38_Figure_7.jpeg)

**شکل 5-75**

**-3 مدار چپگرد و راستگرد با حفاظت کامل**

![](_page_38_Figure_10.jpeg)

**شکل 5-76**

![](_page_38_Figure_12.jpeg)

![](_page_38_Picture_13.jpeg)

**شکل 5-77**

**-5 مدار يکي بهجاي ديگري**

**تذکر:** المان 1I و 2I بهعنوان وس يله حفاظتي )بـيمتـال( استـفاده شده اسـت.

#### **تايمر**

در طراحـبي و اجــراي مدارهاي فرمـــان رلهاي يک قطعه با نام تايمر جهت زمان سنجي استفاده ميشود.در LOGO تايمر بهصورت نرمافزاري ميباش د و هنگامي که به زمان س نجي نياز باش د، بايد برنامه تايمر نوشته شود و نيازي به تايمر س ختافزاري نيست. فقط کافي است نوع تايمر بر اساس عملکرد مورد نياز انتخاب شود که 12 نوع تايمر در آن موجود است. اين 12 نوع تايمر را در شکل زير مالحظه ميکنيد.

![](_page_39_Figure_2.jpeg)

**شکل 5-81**

پ س از انتخاب تايمر بنابر نياز، کنتاکت باز يا بسته را انتخاب کرده و با دو بار کليک روي کنتاکت منوي تنظيم مربوطه باز ميشود. در اين منو با مکان نما سراغ تايمر مربوطه ميرويم و انتخاب ميکنيم تا نام کنتاکت به تايمر تبديل شود.

**-1 تايمر تاخير در وصل )**Delay-On**)**

ب ا تحريک پايه  $\mathop{\rm Tr}\nolimits{\bf g}$  (تريگــر) تايمر، زمان مي گيرد و پ س از پاپان زمان، خروجي تايمر فعال ميش ود. در

![](_page_39_Figure_7.jpeg)

**شکل 5-78**

**-6 مدار ستاره مثلث**

![](_page_39_Figure_10.jpeg)

**شکل 5-79**

![](_page_39_Figure_12.jpeg)

#### **توابع خاص Function Special( FS)**

![](_page_39_Picture_14.jpeg)

حين زمان ش ماري، اگر ورودي تريگر قطع شود، تايمر و خروجي غير فعال ميشود.

![](_page_40_Figure_1.jpeg)

![](_page_40_Figure_2.jpeg)

جهــت تنظيم زمان تايمــر، بايــد روي تايمر دو بار کلي ک نموده تا من وي تنظيمات تايمر باز ش ود و در قسمت Parameter زمان را تنظيم ميکنيم و در قسمت Comment ميتوانيم توضيحات براي تايمر بنويسيم.

![](_page_40_Picture_266.jpeg)

**شکل 5-83**

نح وهي تبديل نام کنتاکت ب از )1I )به کنتاکت باز تايمر )001T )درمحيط نرمافزار به زبان LAD در شکل

زير مالحظه ميشود.

![](_page_40_Figure_8.jpeg)

![](_page_40_Figure_9.jpeg)

#### **-2 تايمر تاخير در قطع )**Delay-Off**)**

با تحريک پاي ه Trg( تحريک( خروجي تايمر فعال ميشود و فعال باقي ميماند و با قطع تحريک تايمر زمان ميگيرد و پس از پايان زمان خروجي قطع ميشود.

اين تايمر Reset نياز دارد تا هر لحظه الزم شد تايمر Reset شود و اگر Reset نشود بعد از سپري شدن زمان خروجي قطع ميشود. تنظيم زمان همانند تايمر تاخير در وصل است.

![](_page_40_Figure_13.jpeg)

**شکل 5-85**

با تحريــک پايه Trg(تحريــک) در صورت تعريف زمان براي On Time پس از سوپري شدن خروجي تايمــر فعــال مي شــود و در صورت تعريــف زمان براي Time Off خروجي تايمر پس از سپري شدن زمان غير فعال ميشود.

![](_page_40_Picture_16.jpeg)

براي خاموش شدن زمان تعريف ميشود. همچنين داراي يک پايه تريگر ميباش د. با تحريک پايه Trg( تحريک( در صورت تعريف زمان براي Time On پس از س پري ش دن، خروجي تايمر فعال ميشود و در صورت تعريف زمـان بـراي Off Time خروجي تايمر پس از ســپري شدن زمان غير فعال ميشود.

![](_page_41_Picture_248.jpeg)

![](_page_41_Picture_249.jpeg)

**شکل 5-86**

**-4 تايم ر تاخي ر در وص ل مان دگار (Retentive On –Delay)** 

 $\Gamma$ داراي پايه Trg تحريک و پايه R (ريسـت) اسـت. بـــا تحريک لحظهاي پايه تحريـــک، تايمر زمان گرفته و پس از پايان زمان تنظيم شــده خروجي فعال ميشود و فعال باقي ميماند و جهت غيرفعال شدن لازم است پايه تحريک يک لحظه فعال شود. تنظيم تايمر همانند تايمر تاخير در وصل است.

![](_page_41_Figure_5.jpeg)

#### **شکل 5-87**

 فعال ش ده و زمان ش ماري آن آغاز ميش ود و پس از **-5 تايمر پالسي** Relay Wiping**(** Relay Pulse**)** داراي ي ک پايه Trg تحريک ميباش د و به پهناي پالس ورودي تريگر وابسته است. با لبه باال رونده تريگر

پايان زمان خروجي غير فعال ميشود.

اگر در حال ش مارش زمان به پايان نرس يده باشد ورودي تريگر قطع شــده و خروجي نيز قطع ميشــود. بنابراين بايد به گونهاي استفاده شود که وقتي شمارش L زمان به پايان رســيد ورودي تريگر قطع شــود. تنظيم زمان همانند تايمر تاخير در وصل است.

![](_page_41_Figure_10.jpeg)

**شکل 5-88**

![](_page_41_Picture_250.jpeg)

**شکل 5-89**

**(Edge Triggered Wiping Relay)** 

**-6 تايمر پالسي گسترش يافته**

داراي پايه Trg تحريک و پايه R ريســت ميباشد. فقـط به لبه بالا رونده تريگر وابســته اســت. با لبه بالا رونده Trg تحريک خروجي تايمر فعال شده و شمارش زمان آغاز ميشود. بعد از پايان زمان خروجي غير فعال ميش ود. در حين کار تايمر اگر پايه R فعال شود تايمر تحت هر شرايطي غير فعال ميشود.

![](_page_42_Figure_0.jpeg)

زير مجموعه توابع Analog عبارتند از:

![](_page_43_Figure_1.jpeg)

**شکل 5-101**

![](_page_43_Figure_3.jpeg)

**-1 کانتر باال و پايين شمار )**Counter Down/Up**)**

![](_page_43_Figure_5.jpeg)

![](_page_43_Figure_6.jpeg)

پايه R: جهت غيرفعال کردن کانتر T پايـــه CNT: بـــه ازاي هر پالس يک شـــماره به عدد کانتر اضافه يا کسر ميشود.

پايه DIR: جهت تعيين شمارش صعودي يا نزولي

![](_page_43_Figure_9.jpeg)

(Threshold Trigger)

![](_page_43_Figure_11.jpeg)

![](_page_43_Figure_12.jpeg)

![](_page_43_Figure_13.jpeg)

![](_page_43_Figure_14.jpeg)

**شکل 5-100**

(Edge) NAND گيت NAND حساس به لبه پالس Latching Relay فليپفلاپ با اعمال پالس به پايهS فعال ش ده و با اعمال پالس به پايهي R غيرفعال ميشود. Pulse Relay همانند فليپفالپ اس ت با اي ن تفاوت که عالوه بر پايه S و R جهت فعال و غيرفعال ش دن يک پايه تريگر دارد کـه با يــک پالس فعال و با پالــس ديگر غير فعال ميشود. Text Massage با فعال شدن پايه EN متن تنظيم شده نمايش داده مے شود. Softkey براي کنترلهاي خاص بهکار ميرود. Shift Register يک شيفت رجيستر جهت جابهجايي بيتها. Analog Math Error Detection

Analog Differential Trigger آنالوگ با تنظيم مقدار تريگر ديفرانسيل Analog Multiplexer آنالوگ ترکيبي که ميتوان با تغيير هرکدام از مقادير را بررسي نمود. Analog Ramp آنالوگ با شيب تغييرات قابل کنترل Analog pi Controller جهت کنترولرهاي انتگرالگير و حذف نويزها PWM آنالوگ وابسته به پهناي باند

توابع Miscellaneous عبارتند از:

![](_page_44_Figure_3.jpeg)

![](_page_44_Figure_4.jpeg)

![](_page_44_Picture_5.jpeg)

![](_page_45_Picture_0.jpeg)

**هدف:** آشنايي با تايمر 4

هنرجويان در اين قسمت با عملكرد تايمر آشنا شده برنامههاي زير را نوشته اجرا ميکنند.

**مرحله اول: مدار يکي پس از ديگري اتوماتيک**

![](_page_45_Figure_4.jpeg)

![](_page_45_Figure_5.jpeg)

 $\mathrm{L}\frac{220 \mathrm{V}}{50 \mathrm{Hz}}$ 

 $F4$ 

شکل ۱**۰**۵–۵

**تمرين آزمايش شماره 6** K

با توجه به مدار داده ش ده و سيمکشي روي Logo K 2 برنامه مربوطه را نوشته و در شبيه N ساز اجرا کنند.

![](_page_45_Figure_9.jpeg)

**شکل -5-106 مدار يکي بهجاي ديگري اتوماتيک**

شکل ۱**۰۳–**۵

![](_page_45_Figure_12.jpeg)

**شکل 5-104**

**مرحله دوم: مدار راهاندازي موتور به صورت ستاره مثلث اتوماتيک**

![](_page_46_Figure_1.jpeg)

![](_page_46_Figure_2.jpeg)

![](_page_46_Figure_3.jpeg)

![](_page_46_Figure_4.jpeg)

![](_page_46_Figure_5.jpeg)

**برنامهنويسي به روش FBD**

جهت برنامهنويسي به زبان FBD از سه تابع استفاده مے کنيم.

- -1 کنتاکت Constants( CO )
- -2 توابع پايه Function Basic( GF )

-3 توابع خاص Function Special( SF)

![](_page_46_Picture_11.jpeg)

**شکل 5-110**

Ì با توجه به ش کل فوق، توابع به دو صورت در اختيار کاربر جهت برنامهنويسي قرار ميگيرد. -1 انتخ اب تاب ع CO در نوار اب زار پايين نرمافزار المانهاي مربوط به تابع در اختيار کاربر قرار ميگيرد. -2 در قس مت المانه اي برنام ه ني ز ميتوانيم Constants را باز کنيم تا المانها در اختيار کاربر جهت برنامهنويسي قرار بگيرد.

**تذکر:** هر س ه تابع ذکر شده، به هر دو صورت فوق، در دسترس کاربر ميباشد.

**-1 تابع** Constants**(** CO**)** شامل دو زير مجموعه ميباشد. الف- کنتاکتهاي ديجيتال Digital ب- کنتاکتهاي آنالوگ Analog Input: جه ت وارد کردن يک ورودي به محيط

برنامه که در LOGO تا 24 ورودي را ميتواند پوش ش دهد و هـر ورودي داراي دو حالت صفر يا يک ميتواند باشد.

Flag ي ا پرچم اس ت که براي ذخي ره مقادير

![](_page_47_Picture_3.jpeg)

است.

**مطالعه آزاد**

ها در صورتيکه يک ورودي هميشه غيرفعال باشد از نظر منطقي هميشه صفر است و در گيت OR اگر يک پايه استفاده نشود بايد Low در نظر گرفته شود.

 در صورتي که يک ورودي هميشه فعال باشد از نظر منطقي هميشه يک است و در گيت AND اگر يک پايه استفاده نشود بايد Hi در نظر گرفته شود.

 Register Shift: اي ن تابع حداکثر 8 بيت دارد و از آن جهــت خواندن مقدار ورودي ميتوان اســتفاده نمود. مقادير اين تابع در دس ترس کاربر نيست و فقط توابع برنامه به آن دسترسي دارند.

 Key Cursor: از کليده اي مکاننما ميتوان به عنوان ورودي استفاده نمود. با توجه به 4 کليد مکاننما 4 ع دد از اين المان به عنوان 4 ورودي قابل اس تفاده

**شکل 5-111**

Open Connector اگرخروجي بعضي از

ميانــي از آن اســتفاده مي کنيــم و در مدارهاي فرمان بهجاي رلههاي کمکي استفاده ميشود. به عبارت ديگر به عنوان يک خروجي کاذب ميباشد و نحوهي استفاده از آن مانند خروجي است و جمعا تا 24 عدد فلگ وجود دارد که از شماره 1M تا 24M را شامل ميشود.

 خروجي ديجيت ال داراي دو حالت صفر يا يک است و جهت ارسال نتايج بهدست آمده پس از پردازش از طريـــق خروجي بـــه محركها و بوبين رلهها ارســـال ميشود و جمعا LOGO با ماژولها تا 16 عدد خروجي را پوشش ميدهد.

توابع نياز نباشـد به خروجي اصلي ارسـال شـود مثل Text Massege در اين حالت به جاي خروجي اصلي از اين بلوک اس تفاده ميشود. تعداد اين بلوکها 16 عدد است که از 1X تا 16X قابل استفاده است.

 Key Function TD: توابع مربوط به TD هستند ک ه جهت مانيتور کردن عملکرد Logo ميباش د. TD مخفف Display Text صفحه نمايشگر متن ميباشد.

 جهت خواندن ورودي آنالوگ ميباشد که جمعا تا 8 ورودي را پوشش ميدهدکه از 1AI تا 8AI را شامل ميش ود. وروديها از نوع ولتاژ صفر تا 10 ولت جريان مستقيم و از نوع جرياني صفر تا 20 ميلي آمپر ميباشد که هر ورودي ميتواند بين صفر تا 1000 مقياس بندي شود.

 جهت ارس ال نتايج آنالوگ بهدست آمده پس از پردازش به خروجي آنالوگ و از طريق آنها مثال کنترل دور انجام ميشود. در Logo تا 2 خروجي آنالوگ وجود دارد که از 1AQ تا 2AQ را پوشش ميدهد.

 فلگهايي هس تند که مقادير مياني آنالوگ در صورت نياز ميتواند در آنها ذخيره شـود و جمعا تا ۶ ع دد فلگ آنالوگ وجود دارد ک ه از 1AM تا 6AM را پوشش مي دهد.

#### **توابع پايه** Function Basic**(** GF**)**

اين توابع ش امل بلوکهاي متعددي است از جمله گيتهاي منطقي مختلف که در فصل ديجيتال با نحوه عملکرد هرکدام آشنا شدهايد.

![](_page_48_Picture_2.jpeg)

![](_page_48_Figure_3.jpeg)

![](_page_48_Picture_4.jpeg)

![](_page_48_Picture_226.jpeg)

**مراحل انجام کار**

#### **مرحله يک: کار در محيط** FBD

-1 درمنوي File گزينه New ميتوانيم زبان برنامه را طبـــق شـــکل 1\1−0 Function Block Diagram )FBD )انتخاب کنيم.

![](_page_48_Figure_9.jpeg)

**شکل 5-113**

-2 زير مجموعه Constants قسمت Digital را باز نموده سپس ورودي را انتخاب نموده و در محيط برنامه با چپ کليک موس وارد مي کنيم. با وارد شــدن ورودي نام آن توسط نرمافزار تعيين ميشود. بنابراين در محيط برنامه تعداد ورودي مورد نياز را وارد ميکنيم.

![](_page_48_Picture_12.jpeg)

**شکل 5-114**

**تذکر:** بقيه المانهاي زير مجموعه نيز همانند ورودي ميتواند وارد محيط نرمافزار شود.

-3 وارد کردن گيتهاي منطقي

زير مجموعه تابع Function Basic( GF )ميتوانيم گيت مورد نظر مثال AND را انتخاب نموده و به ترتيب در محيط برنامه بر اساس نياز وارد ميکنيم.

![](_page_49_Picture_0.jpeg)

**شکل 5-115**

-4 وارد کردن خروجي

زير مجموعه Constants قسمت Digital را باز نموده س پس Output را انتخاب نم وده و در محيط برنامه با چپ کليک موس وارد ميکنيم.

![](_page_49_Picture_4.jpeg)

**شکل 5-116**

-5 اتص ال بي ن المانه ا همانن د زب ان Ladder ميباشد.

پ س از وارد کردن المانها اگ ر موس را روي محل اتصال ببريم، يک مربع آبي ايجاد ميشود که ميتوانيم چپ کليک موس را نگهداشته و روي محل اتصال المان بعدي برويم تا همان مربع آبي ايجاد شود. سپس موس را رها ميکنيم تا اتصال برقرار ش ود و به همين ترتيب اتصال بين تمام المانها را انجام ميدهيم.

ت*ذک ر:* اگر بعــد از وارد کردن المانها ســراغ ويرايشگر رفته باشيم در اينصورت براي انجام اتصال بين قطعات بايد گزينه (Connect)را انتخاب نموده سپس سراغ انجام اتصاالت ميرويم.

**مرحله دوم: نحوه** NOT **کردن در محيط** FBD -1 جهت NOT ک ردن ورودي يا خروجي از گيت NOT در مسير پايه مورد نظر استفاده ميکنيم.

![](_page_49_Picture_10.jpeg)

**شکل 5-117**

-2 روش ديگ ر جهت NOT کردن هر اتصال کافي اس ت روي نقطه مورد نظر راست کليک نموده و گزينه Connector Invert را انتخ اب کني م و در صورتي که بخواهيم NOT حذف ش ود نيز مج ددا مرحله را تکرار مي کنيم. (شکل ۱۱۸-۵)

![](_page_50_Figure_0.jpeg)

**شکل 5-118**

![](_page_50_Figure_2.jpeg)

**شکل 5-119**

![](_page_50_Figure_4.jpeg)

![](_page_50_Picture_5.jpeg)

**شکل -5-120الف**

![](_page_50_Figure_7.jpeg)

**شکل -5-120ب**

با دبل کلیک هم می توانیم این کار را انجام دهیم.

![](_page_50_Picture_10.jpeg)

**هدف:** تبديل برنامه LAD به FBD

هنرجويــان بــا توجه به نقشـــههاي مــدار فرمان و سيمکشي انجام شده روي LOGO و برنامه LADموجود در محيط FBD برنامه مربوطه را بنويس يد و بهصورت شبيهساز عملکرد آن را مشاهده کنيد.

**مرحل ه اول: کنت رل الکتروموت ور از ي ک نقط ه بهصورت لحظهاي** 

الف( در صورتيکه تمامي وروديهاي روي LOGO از نوع کنتاکت عادي باز باشد طبق شکل .5-119

ب) در صورتيکـه وروديهــاي روي LOGO در شرايط واقعي استفاده شود باشد طبق شکل .5-121

![](_page_51_Figure_1.jpeg)

**شکل 5-121**

![](_page_51_Figure_3.jpeg)

![](_page_51_Figure_4.jpeg)

![](_page_51_Figure_5.jpeg)

**شکل -5-122ب**

**مرحل ه دوم: برنام ه کنت رل الکتروموت ور از يک نقطه** 

باتحريک شــدن اســتارت الکتروموتور روشــن و با تحريک شـــدن اســـتپ، الکتروموتور خاموش ميشـــود. )سختافزار شکل 5-123(

![](_page_51_Figure_9.jpeg)

**شکل 5-123**

برنامه کنترل )شکل 5-124(

![](_page_51_Figure_12.jpeg)

**شکل 5-124**

**مرحله سوم: کنترل دو الکتروموتور بهصورت يکي**  2S K **پس از ديگري**

به جاي مــدار فرمان در LOGO بايد ســختافزار سيمکشي ش ود با توجه به هر المان يک ورودي تعداد 5 ورودي و 2 خروجي الزم اس ت. با توجه به سيمکشي وروديهــا که همه از نوع کنتاکت باز ميباشــد. (طبق شکل 5-125(

![](_page_52_Figure_2.jpeg)

**شکل 5-125**

برنامه LAD و FBD شکل 5-126 ميباشد.

![](_page_52_Figure_5.jpeg)

![](_page_52_Figure_6.jpeg)

**شکل 5-126**

بســته خروجي Q2 در برنامه در مســير Q1 و بسته 1Q در مسير 2Q جهت حفاظت مدار قدرت و جلوگيري از همزمان فعال شدن خروجيها ميباشد. برنامه LAD و FBD( شکل 5-128(

![](_page_53_Figure_1.jpeg)

**شکل 5-128**

![](_page_53_Figure_3.jpeg)

**شکل 5-127**

مرحلــه پنجــم: چپگــرد و راســتگرد ســريع **سختافزار و سيمکشي**

![](_page_54_Figure_1.jpeg)

برنامه LAD و FBD( شکل 5-130(

**شکل 5-130**

![](_page_54_Figure_3.jpeg)

**شکل 5-129**

مرحله ششــم: راهاندازی الکتروموتــور به صورت برنامه LAD و FBD(شکل ۱۳۲-۵) **ستاره مثلث**

سختافزار (شکل ۱۳۱-۵)

![](_page_55_Figure_2.jpeg)

![](_page_55_Figure_4.jpeg)

**شکل 5-132**

**شکل 5-131**

**مرحله هفتم: مدار ستاره مثلث اتوماتيک**

سختافزار (شکل ۱۳۳–۵)

برنامه LAD و FBD( شکل 5-134(

![](_page_56_Figure_3.jpeg)

![](_page_56_Figure_4.jpeg)

**شکل 5-134**

![](_page_56_Figure_6.jpeg)

**شکل 5-133**

**مرحله هشتم**

در برنامهنويسي به زبان FBD در صورت شلوغ شدن برنامه کافي است از گزينه ها (Cut Connection) اس تفاده نماييم. اين کار باعث ميش ود اتصاالت قطع شده و ارتباط بين المانها بهصورت آدرسدهي مشخص ميش ود. مثل اتصال مشخص شده 004/1B( اتصال به بلوک 4 پايه اول(

001B خروجي بلوک1 )شکل 5-135(

![](_page_57_Figure_3.jpeg)

**شکل 5-135**

درصورتي کــه لازم باشــد برنامــه بــه حالــت اوليه بر گردد مجـدد روي محل اتصال رفتـه و گزينه گ )Connection Cut )را روي آن کليک ميکنيم. )شکل  $(0-148)$ 

![](_page_57_Figure_6.jpeg)

**شکل 5-136**

**مراحل نصب لوگو روي ريل** ب راي نصب لوگ و روي ريل ب ه ترتي ب زير عمل مي کنيم. -1 لوگو را در ريل قرار دهيد. -2 لوگو را تا حدي روي ريل بلغزانيد تا کامال پشت لوگو در ريل قرار گيرد.

-3 در سمت راست لوگو و سمت چپ مدول توسعه، کاور اتصال را برداريد.

-4 مدول ديجيتال لوگ و پايه را در باال قرار دهيد. مدول ديجيتال را به س مت چ پ بلغزانيد، از يک پيچ گوش تي اس تفاده نموده و مدول را در س مت چپ در محل نهايياش قرار دهيد. )شکل 5-137(

چپ ماژولهاي توسعه يکسري خار با نام کد مکانيکي )Coding Mechanical )وجودارد.

وج ود اي ن خارها از مونت اژ کارتهاي توس عه به همديگ ر و واحد اصلي با کالس ولتاژ مختلف جلوگيري مي کند.

![](_page_58_Figure_2.jpeg)

**شکل 5-137**

#### **فليپفالپ Relay Latching**

![](_page_58_Picture_5.jpeg)

**شکل 5-138**

با اعمال يک پالس به پايه Set محل مورد نظر فعال شــده و فعال باقي مي ماند. جهت غير فعال شــدن حتما نياز به Reset دارد.

جهــت برنامهنويســي فرمانهايي که جهت روشــن شدن الزم است مانند استارت به پايه Set و فرمانهايي

در قســـمت پايين LOGOها ســـمت راست و سمت كه جهت خاموش شدن نياز است مانند Stop و بيمتال به پايهي Reset بايد اعمال شود.

برنامه کنترل موتور از يک نقطه )س ختافزار شکل  $(0-149)$ 

![](_page_58_Figure_11.jpeg)

**شکل 5-139**

![](_page_58_Figure_13.jpeg)

برنامه LAD و FBD( شکل 5-140(

 $\lambda\tau$ 

**شکل 5-140**

![](_page_59_Picture_0.jpeg)

**<sup>ه</sup> دف:** سيمکش ي ورودي و خروج ي روي K 1 **LOGO 230 RC** 

 هنرجويان در اين قس مت اقدام به نصب LOGO، کنتاکتوره ا و اس تارتها نم وده و مانن د ش کل زير سيمکشي کنند.

هنگام برنامهنويس ي در محي ط نرمافزار الزم است وروديها از نظر عادي باز و يا عادي بسته بودن معلوم باشد تا برنامه براساس وروديها نوشته شود. حال براي جلوگيري از ابهام، هنگام نوش تن برنامه تمــام وروديها را عادي باز (اســتارت) سيمكشــي مي کنيم. اين عمل براي مبتديان باعث ســادگي کار هنگام برنامهنويسي ميشود.

از نظر ايمني استفاده از استپ به جاي استارت در سيمکشي و تبديل عملکرد آن در برنامه به استپ مشکل ساز است. فقط به خاطر راحتي کار در برنامه تمام وروديها عادي باز (اســتارت) سيمكشي شده است.

**آش نايي ب ا برنامهنويس ي** LOGO **به روش محلي )**Program Local**)**

از طريق کليدهاي تابع روي لوگو امکان برنامهنويسي و ويرايش برنامه وجود دارد که به این روش لوگال گفته ميشود و فقط در نوع مدل با صفحه نمايش اين امکان وجود دارد و زبان برنامهنويسي فقط FBD مي باشــد. (شکل ۱۴۲-۵)

درايـــن روش برنامهنويســـي، برنامه از انتهــا به ابتدا نوشته ميشود.

![](_page_59_Figure_8.jpeg)

**شکل 5-141**

![](_page_59_Figure_10.jpeg)

**شکل 5-142**

![](_page_60_Picture_0.jpeg)

**<sup>ه</sup> دف:** نحوه برنامهنويسي توسط کليدهاي تابع روي LOGO

با وصل ش دن تغذيه لوگو در صورتي که خام باشد (بدون برنامه) پيغام طبق شــکل ۱۴۳-۵ ظاهر مي شود که براي برنامهريزي مراحل زير را اجرا کنيم.

![](_page_60_Picture_3.jpeg)

![](_page_60_Figure_4.jpeg)

![](_page_60_Picture_5.jpeg)

![](_page_60_Figure_6.jpeg)

-1 ESC را م ي زنيم، منوي ش کل 5-144 ايجاد ميشود و داراي منوهاي مختلفي است و هر مورد جهت کار خاصي کاربرد دارد.

الف( جهت برنامهنويسي Program

![](_page_60_Picture_9.jpeg)

ج) Password جهت رمزگذاري روي برنامه لوگو

![](_page_60_Picture_11.jpeg)

**شکل 5-145**

-4 وارد منوي Edit ميش ويم و س پس وارد منوي Prg Edit ميشويم. )شکل 5-147(

در ايــن مرحلــه وارد منوي برنامه ميشــويم که به صورت پيشفرض مکاننما روي Q1 ميباشــد که لازم اســت قبل از خروجي Q1 برنامه کنترل مربوط نوشــته ش ده و به ترتيب سراغ خروجيهاي ديگر ميرويم و از آخر ب ه اول به ترتيب گيتها و کنتاکتها به آن اضافه شده و مراحل کنترل تعيين ميشود.

در کلي ه مراحل بهتر اس ت برنامه را بر روي کاغذ نوش ته وسپس به ترتيب بر روي LOGO وارد کنيم.

**تمرينات آزمايش شماره 10**

**مرحله 1**

برنامه شکل 5-146 را وارد LOGO نموده و با اجازه مربي آن را آزمايش کنيد.

-1 وقتي وارد محيط برنامه ميش ویم مکان نما زير 1Q بهص ورت چش مکزن عمل ميکند ب ا زدن کليد CO م کان نما به ابتدا مراجعه نموده و روي حالت  $\rm OK$ قرار مي گيرد. (شکل ۱۴۷-۵)

![](_page_61_Figure_7.jpeg)

![](_page_61_Figure_8.jpeg)

![](_page_61_Picture_9.jpeg)

![](_page_61_Figure_10.jpeg)

-2 با فش ردن مکاننماي ي ا يکي از گزينههاي زير را انتخاب ميکنیم. )شکل 5-148( )CO )اتصاالت

- )GF )توابع عمومي
	- (SF) توابع ويژه

![](_page_61_Picture_14.jpeg)

**شکل 5-148**

-3 براي وارد کردن گيته اي منطقي با کليدهاي يا گزينه GF را انتخاب نموده و کليد OK را ميزنيم.

![](_page_62_Picture_1.jpeg)

**شکل 5-149**

-4 اولي ن بلوک )AND ، GF )اس ت با فش ردن کليدهاي يا به ترتيب گيتها عوض ميشود. گيت مورد نظر را انتخاب نموده و OK ميکنيم.

![](_page_62_Picture_4.jpeg)

**شکل 5-150**

گيتها عبارتند از:

- AND
- $(Edge)$  AND  $\bullet$ 
	- NAND
- (Edge) NAND  $\bullet$ 
	- OR
	- NOR
	- XOR

به هـر بلوک بهصـورت اتوماتيک شــمارهاي اختصاص داده ميشود )1B). حال ما بايد وروديهاي اين بلوک را تنظيم کنيم.

1, OK پسس از انتخاب گيــت مورد نظــر کليد  $\sim$ ميزنیم.عالمت چشمکزن به پايه انتقال داده ميشود.

![](_page_62_Picture_16.jpeg)

**شکل 5-151** 

-6 وقت ی روي پايه OK را بزنيم گزينه CO در پايه ظاهر مي شـود. در اين مرحله بــا کليدهاي مکاننماي

 ي ا ميتوانيم يک ي از س ه حالت )CO ) اتص االت، )GF )تواب ع عموم ي و )SF )تواب ع ويژه را انتخاب کنيم.

در اين مر حله يک کنتاکت ورودي نياز است وارد ش وید س پس روي گزينه CO کلي د OK را بزنيد.

![](_page_63_Picture_2.jpeg)

**شکل 5-152**

-7 ب ا مکاننماه اي ي ا گزينه 1I را انتخاب نموده و کليد OK را ميزنیم.

![](_page_63_Picture_5.jpeg)

![](_page_63_Figure_6.jpeg)

 $M$  در صورتی کسه بخواهیسد از کنتاکست Q و اس تفاده کني د، ابتدا با کليده اي جهتي يا  $\overline{\mathrm{Q}}$ رفته سپس با کيدهاي M رفته سپس با کيدهاي جهتي باال و پايين آدرس آنها را درست ميکنيد.

 $\lambda$ - جهت وارد کهردن 12 در پايه دوم مراحل ۶ و Y را تکرار مے کنیم.

![](_page_63_Picture_9.jpeg)

**شکل 5-154**

پس از پايــان برنامـــه Q1 در صورتي که بقيه خروجيها الزم باش د با مکاننماي سمت راست به  $Q2$  سـمت  $Q1$ رفتــه و با مکان نمای پايين ســراغ ميرويم و برنامه آن را مينويسيم و به همين ترتيب تکبهتک برنامه الزم در مسير هر خروجي را ويرايش مي کنيم. (شکل ۱۵۵-۵)

![](_page_64_Figure_0.jpeg)

![](_page_64_Figure_1.jpeg)

پ س از پايان ويرايش برنامه با کليد ESC به صفحه اصل ي رفت ه و حال ت کار LOGO را Start انتخ اب کنيد.

![](_page_64_Picture_3.jpeg)

**شکل5-156**

در حين تس ت اگر بخواهيم وضعيت ورودي و خروجــي را ببينيم کافي اســت با مکاننماي چپ به صفحه مورد نظر برويم. در اين صفحه يک ش دن ورودي و خروجــي به صورتهاي لايت خاکســتري نمايش داده ميشود. )شکل 5-157(

![](_page_64_Picture_6.jpeg)

**شکل 5-157**

#### **مرحله 2**

هنرجويان تمرينات خواس ته ش ده را ب ا توجه به برنامههاي FBD کـه در مباحـث قبلي گفته شــده و سيمکشي انجام ش ده روي LOGO انجام دهيد. الزم به ذکر اس ت برنامه را از طري ق Local وارد نموده و با اجازه مربي آن را آزمايش کنيد.

-1 کنترل موتور ازيک نقطه -2 برنام هي کنت رل دو الکتروموتور بهصورت يکي پس از ديگري

-3 برنام هي کنت رل دو الکتروموتور بهصورت يکي بهجاي ديگري -4 چپگرد و راستگرد سريع -5 ستاره مثلث

#### **مرحله 3**

**استفاده از تايمر در حالت** Local

-1 در پايه مورد نظر کليد OK را بزنيد و با مکاننما گزينــه SF را انتخاب کنيد و کليد OK را بزنيد. در اين حالت اولين تايمر باز ميش ود که با مکاننما ميتوانيد تايمبر مورد نظر را انتخاب نموده وکليد OK را بزنيد تا تايمر وارد صفحه شود.

![](_page_65_Picture_3.jpeg)

**شکل 5-158**

![](_page_65_Picture_5.jpeg)

**شکل 5-159**

-2 در پايه تريگ ر محلي که بايد تايمر را فعال کند ق رار ميدهي م. در اين مث ال 3I در نظر گرفته ش ده است.

![](_page_65_Picture_8.jpeg)

**شکل 5-160**

-3 تنظيم زمان تايمر در قسمت T امکانپذير است. با م کان نما نشــان گر را روي T بــرده و کليد J, OK بزنيد تا وارد منوي تنظيمات زمان ش ويد. حال توسط مکاننماها زمان را تنظيم مکان کنيد.

![](_page_66_Picture_0.jpeg)

![](_page_66_Figure_1.jpeg)

**Upload و Download برنام ه از طري ق نرمافزار** Download**( ارسال برنامه از رايانه به** LOGO**)** براي ارســال برنامه به ســه صــورت مي توانيم عمل کنيم. -1 نوار ابزار آيکن -2 منوي Transfer-Tools! Logo–>PC  $Ctrl + D$  کليدهاي ميان بر $\mathcal{S}$ با انتخاب يکي از سه روش برنامه به LOGO ارسال مے شود.

![](_page_66_Figure_4.jpeg)

درحين ارس ال برنامه وضعي ت LOGO تبديل به Stop ميش ود. به همين دليل الزم اس ت پس از پايان ارسـال برنامه توسـط آيكن هـ اوضعيــت LOGO از طريـــق نرمافــزار به حالت Start تبديل شــود. با همين

آيک ن ميت وان از طريق نرمافزار حال ت LOGO را از Stop به Start و بالعکس تبديل نمود.

در صورتي که برنامه ارس ال نش ود و پيغام ش کل 5-163 ظاهر شود الزم است موارد زير بررسي شود. -1 LOGO روشن باشد. -2 کابل رابط وصل باشد.

-3 گزينه Interface New Select را انتخاب نموده و محل اتصال کابل Logo به رايانه را کنترل کنيد. مثال اتصال به 1COM يا 2COM.

 $\text{Driver}$  -1 اگر کابل از نوع USB است لازم است $-1$ مربوطه نصب شده و محل اتصال USB تعيين شود. -5 نس خه نرمافزار با LOGO يکي باش د يا نسخه نرمافزار بالاتر باشد. (براي نسخه ۶ لازم است از نرمافزار

نسخه ۶ يا بالاتر استفاده شود)

![](_page_66_Picture_11.jpeg)

**شکل 5-163**

Upload**( برداشتن برنامه از** Logo) براي برداشتن برنامه از Logo به 3 صورت ميتوانيم عمل کنيم. -1 نوار ابزار آيکن -2 منوي TRANSFER-TOOLS! Logo–> PC

 $Ctrl+U$  حليدهاي ميان بر $\mathsf{r}$ 

## **آزمون پاياني**

-1 براي باز کردن فايلهايي که از قبل ذخيره شدهاند از زير مجموعه ........... گزينه ............... انتخاب ميشود؟

- الف) Edit Cut Cut ب( Cut Cut
	- $File New$ ( $\geq$  Edit Paste ( $\approx$

 -2 حافظه ..................... جزء حافظههاي پايدار بوده و قابليت پاک کردن توسط اشعه ماوراءبنفش و برنامهريزي مجدد را دارد؟

- الف( RAM ب( EPROM
	- $RWM$  (3  $ROM$ )

 -3 جه ت حفاظ ت وروديها و خروجيهايPLC در مقابل ولتاژهاي ناگهاني و اتصال کوتاه از ......... اس تفاده ميشود؟

- الف) فيوز ب( اپتوکوپلر ب( اپتوکوپلر با اپتوکوپلر
- ج) ايزولاتور در مقاومت ( مقاومت

-3 کار ......... تنظيم سطح سيگنال ولتاژ و جريان مناسب براي CPU است؟

- الف) متناسب کننده ب( تقويت کننده) تقويت کننده
- ج) اندازهگير در وسعت د( ورودي در واحد ورودي

-4 در فليپ فالپ RS اگر ورودي S و ورودي R همزمان فعال شوند خروجي .......... است؟

- الف) روشن ب( خاموش ب( خاموش ب) خاموش
- ج) ابتدا روشن سپس خاموش در مدتي روشن و مدتي خاموش

-5 در اين زبان برنامهنويسي از يک سري بلوک که داخل آن نوع عمل منطقي مشخص شده استفاده ميشود؟ الف( Ladder ب( STL

- $C++$  (3 FBD  $(z$
- -6 در معادلسازي مدارهاي رلهاي، کنترلکنندههاي منطقي جايگزين ............... ميشوند؟ الف( قدرت ب( فرمان
	- ج) فرمان و قدرت  $($  رلههاي کمکي

-7 جه ت حفاظت خروجيهاي ترانزيس توري PLC در مقابل نيروي ضد محرکه اس تفاده از کدام اتصال براي خروجي درست است؟

![](_page_68_Figure_1.jpeg)

-8 در LOGO ب ا خروجي ترانزيس توري )24 Vdc )اگر الزم باش د به محلهاي با ولت اژ کار V220 و V110 فرمان دهيم الزم است خروجي به ................. وصل شده و از طريق .............. محل مورد نظر با ولتاژ مختلف را تغذيه کنيم؟

الف) ترانزيستور - رله ب( رله برله – ترانزيستور الله رله ب( ترانزيستور برله برله ركوبان ركوبان ركوبان ركوبان ال ج( رله – پالتين رله د( پالتين رله- رله

-9 براي کنترل يک موتور به صورت س تاره مثلث دس تي تعداد .......... ورودي و تعداد ......... خروجي اس تفاده ميشود؟

الف( 3 ، 3 ب( 4 ، 3

 $\mathcal{F} \cdot \mathcal{F}$  (3  $\mathcal{F} \cdot \mathcal{F}$  (7  $\left( \mathcal{F} \right)$ 

-10 کداميک از گزينهها جزء مزاياي LOGO است؟ الف) افزايش حجم تابلو بالمستخدم توان مصرفي ج)طراحي بسيارسريع و ساده در در حجم سيم کشي بالا -11 کنترل سيستم کنترل رلهاي ..................... و سيستم کنترل LOGO ......................... ميباشد؟ الف) محدود به يک دستگاه مي باشد- محدود به يک دستگاه ميباشد ب) محدود به يک دستگاه ميباشد، بهراحتي قابل تغيير بوده و براي دستگاههاي مختلف قابل استفاده ج) بهراحتي قابل تغيير بوده و براي دستگاههاي مختلف قابل استفاده ميباشد، محدود به يک دستگاه خاص د) بهراحتي قابل تغييربوده وبراي دســتگاههاي مختلف قابل اســتفاده ميباشد، بهراحتي قابل تغيير بوده و براي دستگاههاي مختلف قابل استفاده ميباشد.

![](_page_69_Figure_1.jpeg)

-13 در اين مدل لوگو منبع تغديه مورد نياز 12/24 Vdc است و داراي 8 ورودي و 4 خروجي رلهاي بدون صفحه نمايش مي باشد؟

-12 کارت حافظه ...... قابليت خواندن و نوشتن برنامه را دارد و با قطع برق برنامه پاک نميشود.

الف) LOGO! 12/24 RCO ب( LOGO بر RCO 1230 RCO ب

الف( زرد ب( قرمز

ج) آبي د( قهوهاي در قهوهاي

- -
	- - - ب(چپگرد و راستگرد ساده
				- ج) پرس دائم
				- د) کنترل از دو نقطه
		- -16 برنامه مقابل .................... است؟

ب- کنترل دو الکترو موتور به صورت يکي پس از ديگري ج- کنترل دو الکتروموتور به صورت يکي به جاي ديگري د- کنترل الکتروموتور به صورت ستاره مثلث

## **منابع و مآخذ**

-1 ميرعشقي، سيدعلي. "مباني الکترونيک". )1374(. انتشارات شيخ بهايي- اصفهان -2 سپيدنام، قدرت. علياکبر تهراني، فاطمه. "قطعات و مدارات الکترونيک". )1371(. انتشارات خراسان -3 محبتزاده، پوپک. "اصول و مباني الکترونيک ديجيتال". )1388(. انتشارات کانون نشر علوم -4 صداقتي، عليرضا. "الکترونيک صنعتي )مدارها، قطعات و کاربردها(". )1387(. انتشارات نما، جهان فردا -5 قنودي، عليرضا. "اصول طراحي مدارهاي منطقي". )1387(. انتشارات علوم رايانه -6 ماهر، محمدرضا. "راهنماي جامع 7Step( جلد اول(". )1386(. انتشارات قديس -7 غريبي، سعيد. غريبي، هادي. "راهنماي جامع 7Step Simatic PLC".( 1389). انتشارات آفرنگ

www.siemens.com- $\lambda$ 

![](_page_70_Picture_3.jpeg)